#### Mobile Application Development

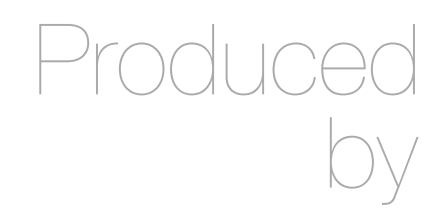

David Drohan (ddrohan@wit.ie)

Department of Computing & Mathematics Waterford Institute of Technology http://www.wit.ie

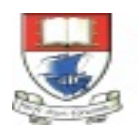

Waterford Institute of Technology INSTITIÚID TEICNEOLAÍOCHTA PHORT LÁIRGE

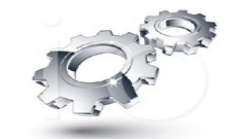

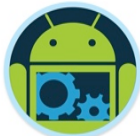

### User Interface Design & Development - Part 1

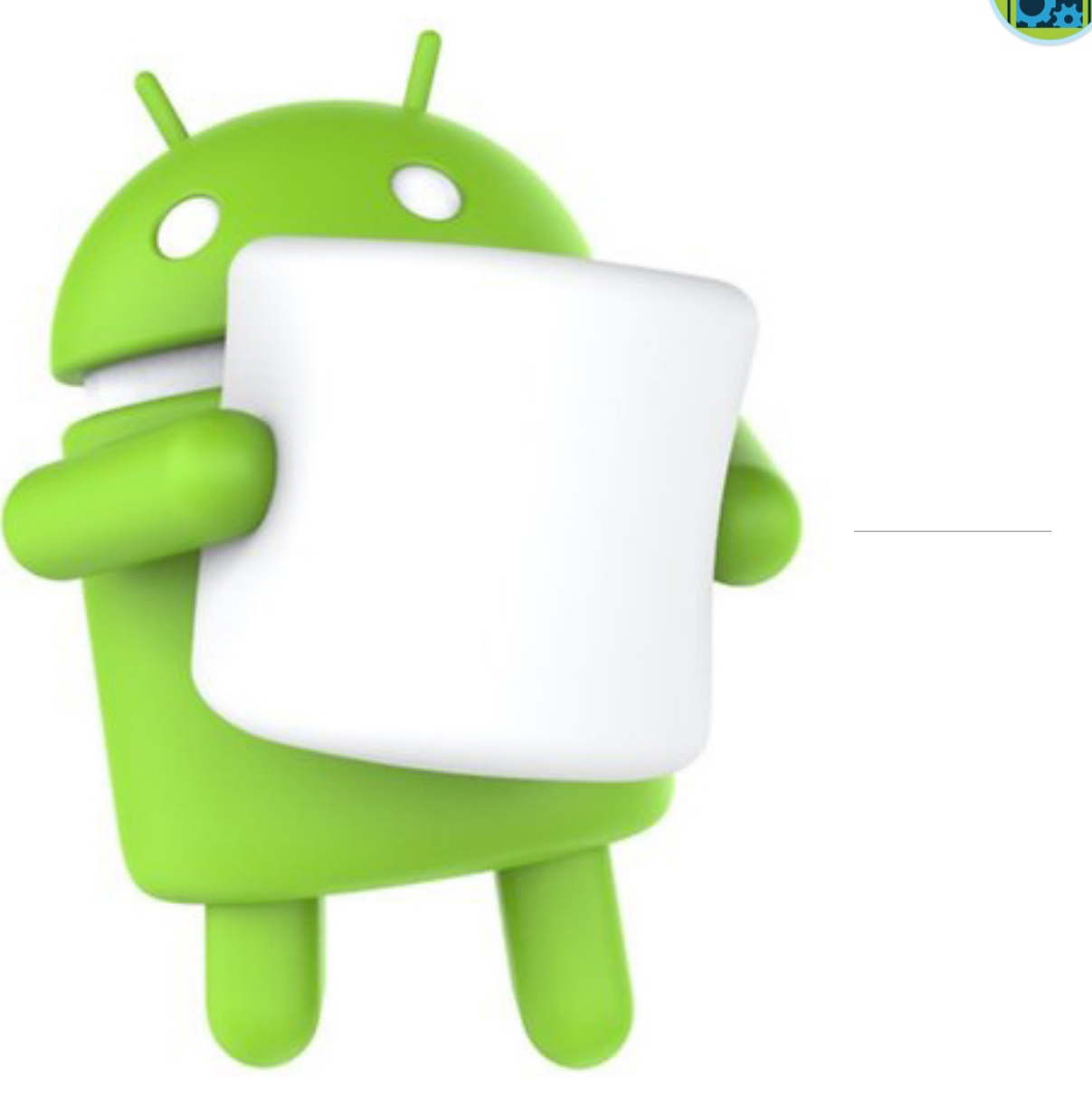

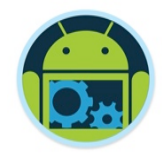

❑ Understand the basics of Android UI Development

- ❑ Be able to create and use some more different widgets (views) such as **AdapterViews** and **ArrayAdapters**
- Share data between Activities using **Bundles** (just a brief look, we'll cover it and more in detail, in the Persistence lecture notes)
- ❑ Understand how to develop and use **Fragments** in a multi-screen app
- ❑ Understand how to use a **Contextual Menu** to delete multiple items from a list

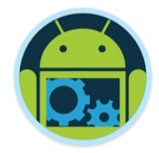

- ❑ When developing software for the web or a desktop computer, you only need to consider the mouse and the keyboard.
- ❑ With a mobile device, you must take into account the entire world around you (and your users).
- ❑ The "60 second Vs 60 minute" Use Case

#### Possible User Input Sources

❑ Keyboard

- ❑ "Click" Tap via Touch (or Stylus)
- □ GPS or Network Location
- ❑ Accelerometer Motion
- ❑ Orientation / Compass / Altitude

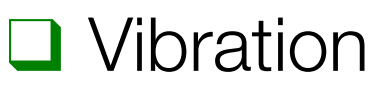

- ❑ Sound / Music
- **□ Environment Lighting**
- ❑ Multi-touch & Gestures
- ❑ Device Security / Loss

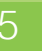

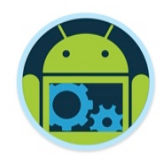

#### User Interface

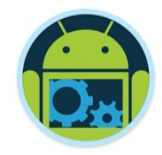

■ Your app's user interface is everything that the user can see and interact with. Android provides a variety of prebuilt UI components such as structured layout objects and UI controls that allow you to build the graphical user interface for your app. Android also provides other UI modules for special interfaces such as dialogs, notifications, and menus.

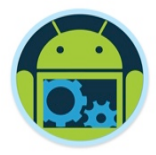

### App Structure & The Android Framework

❑ The Android UI framework is organised around the common MVC pattern.

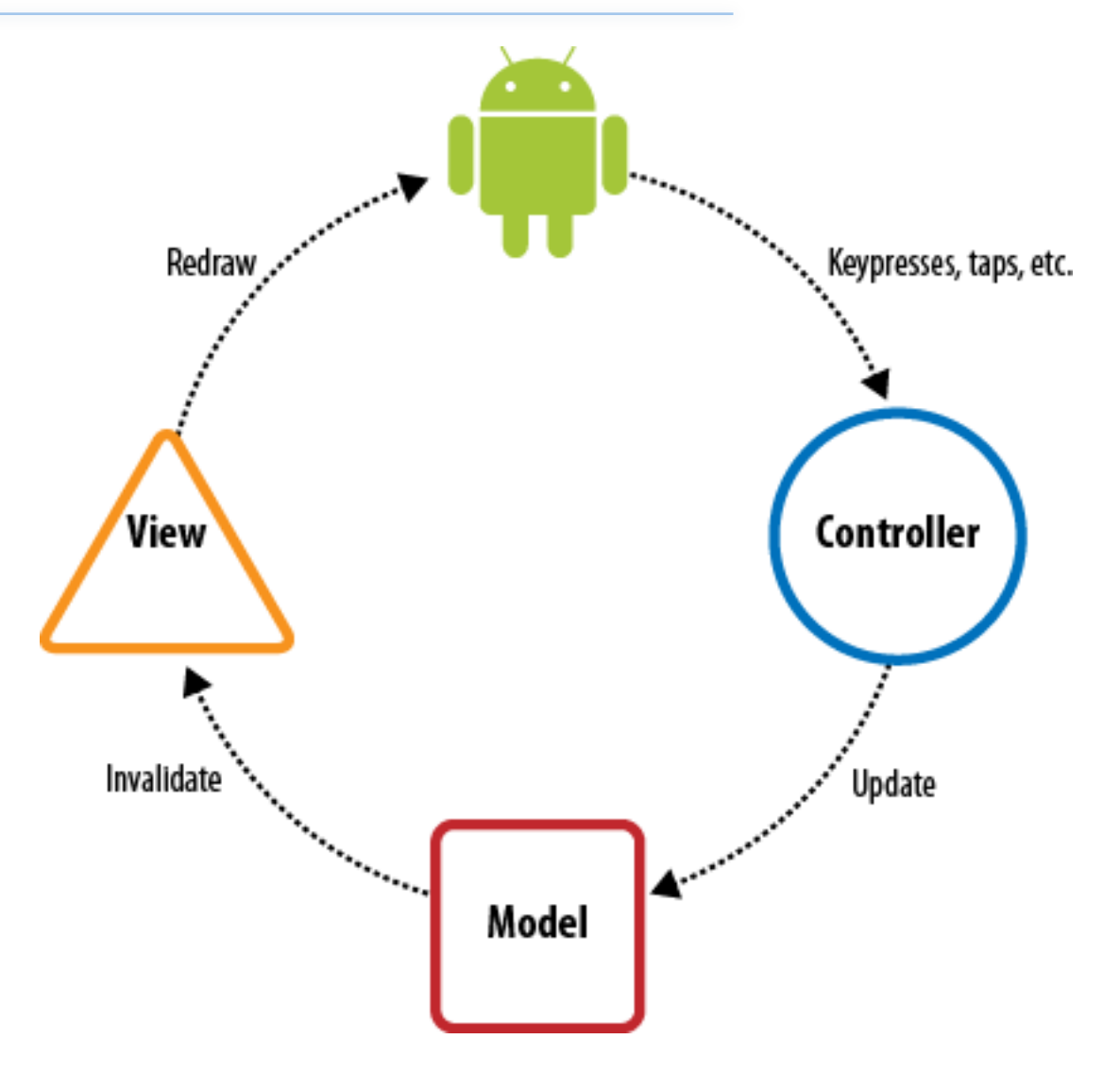

Some General UI Guidelines & Observations – (UIGOs)

#### ■ Activity and Task Design

- *Activities* are the basic, independent building blocks of applications. As you design your application's UI and feature set, you are free to re-use activities from other applications as if they were yours, to enrich and extend your application.
- ❑ "Everything is a Resource"
	- Many of the steps in Android programming depend on creating resources and then loading them or referencing them (in XML files) at the right time

#### UIGOs - Screen Orientation

- People can easily change the orientation by which they hold their mobile devices
	- Mobile apps have to deal with changes in orientation frequently
	- Android deals with this issue through the use of resources (more on this later)
- ❑ Start with Portrait Orientation
	- It is natural to start by designing the UI of your main activity in portrait orientation
	- That is the default orientation in the Eclipse plug-in

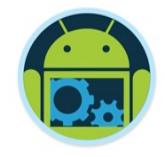

#### UIGOs - Unit Sizes

- Android supports a wide variety of unit sizes for specifying UI layouts;
	- $\blacksquare$  px (device pixel), in, mm, pt (1/72nd of an inch)
- All of these have problems creating UIs that work across multiple types of devices
	- Google recommends using resolution-independent units
		- ◆ dp (or dip): density-independent pixels
		- ◆ sp: scale-independent pixels
- $\Box$  In particular, use sp for font sizes and dp for everything else

#### UIGOs – Layouts (most common)

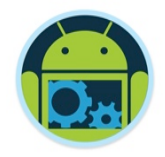

❑ LinearLayout: Each child view is placed after the previous one in a single row or column

- RelativeLayout: Each child view is placed in relation to other views in the layout or relative to its parent's layout
- ❑ FrameLayout: Each child view is stacked within a frame, relative to the top-left corner. Child views may overlap
- ❑ TableLayout: Each child view is a cell in a grid of rows and columns
- ❑ ConstraintLayout: Similar to RelativeLayout but more flexible and easier to use in Android Studio

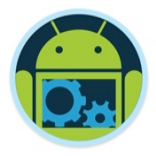

### UIGOs - Specifying the Size of a View

- ❑ We've previously discussed the use of resolutionindependent measurements for specifying the size of a view
- ❑ These values go in the XML attributes
	- android: layout\_width and android: layout\_height
- ❑ But, you can get more flexibility with
	- fill\_parent: the child scales to the size of its parent
	- wrap content: the parent shrinks to the size of the child

# Case Study!

- ❑ *CoffeeMate*  an Android App to keep track of your Coffees, their details, and which ones you like the best (your favourites)
- ❑ App Features (with Google+ Sign-In)
	- List all your Coffees
	- View specific Coffee details
	- Filter Coffees by Name and Type
	- Delete a Coffee
	- List all your Favourite Coffees
	- View Coffees on a Map

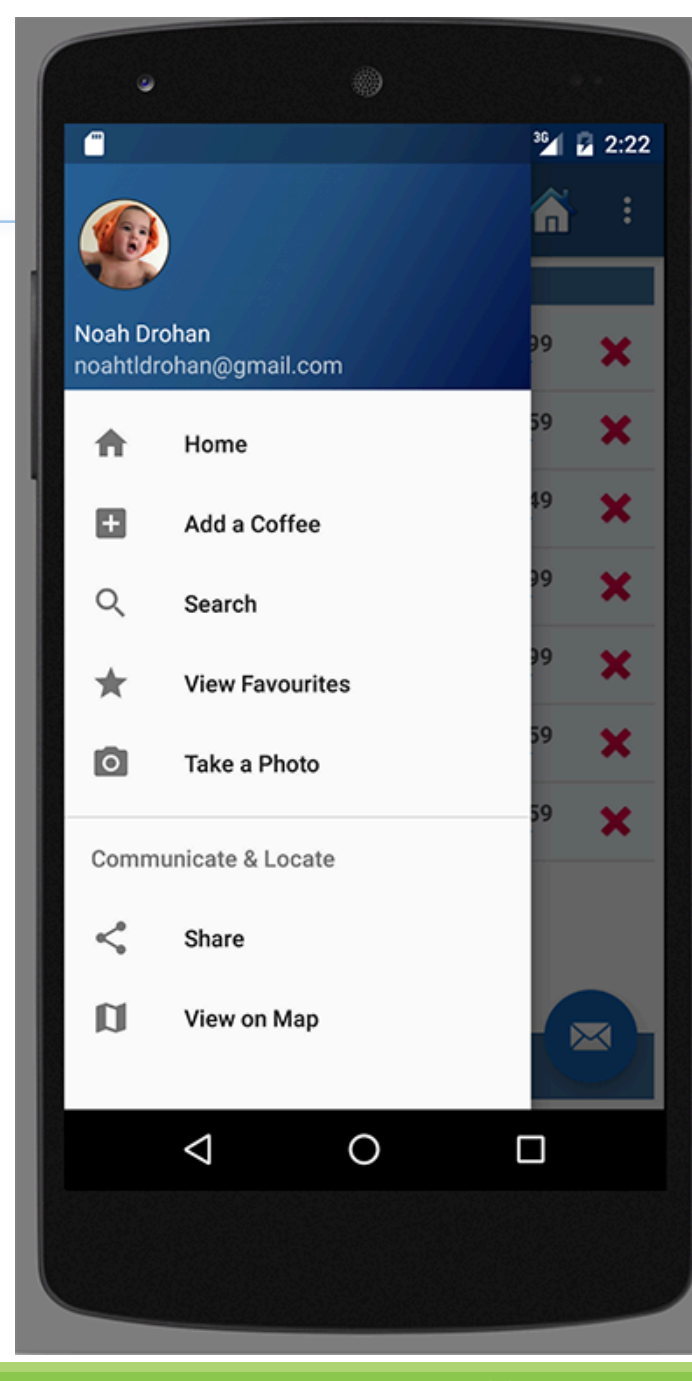

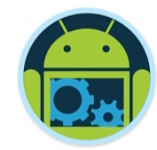

# **Using Fragments and Custom ArrayAdapters**

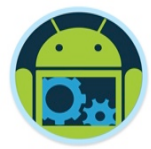

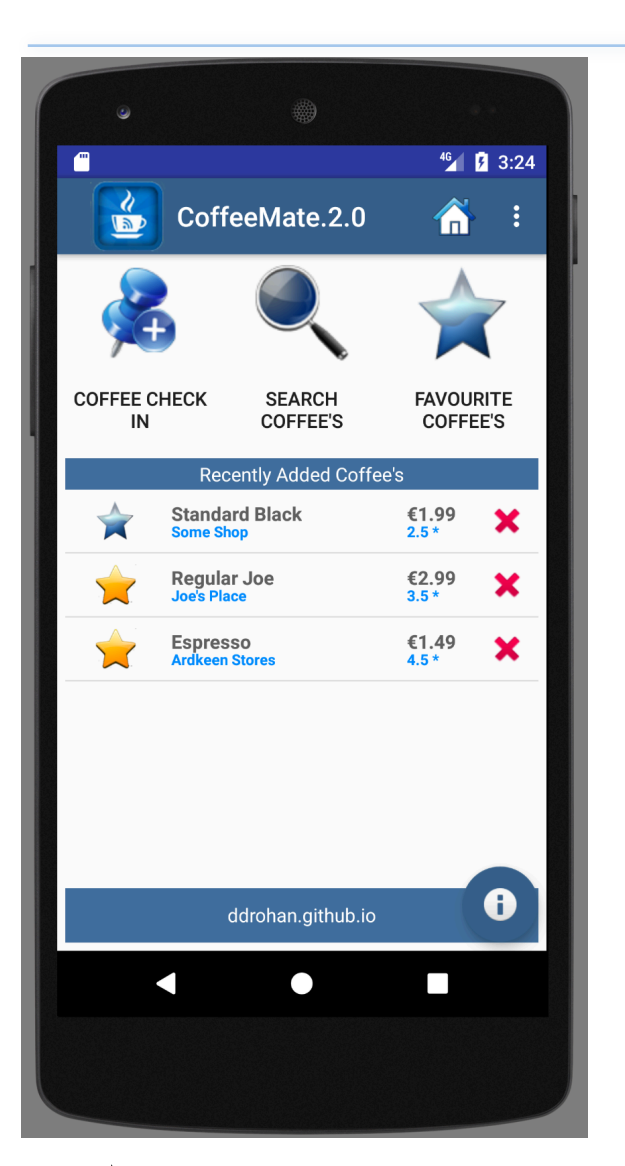

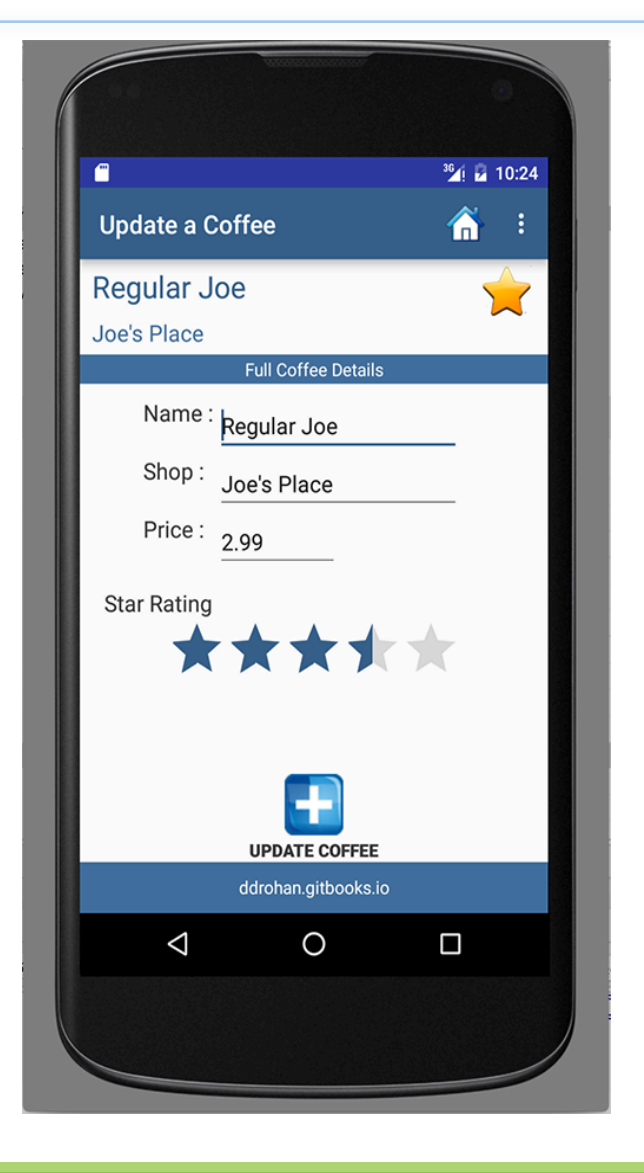

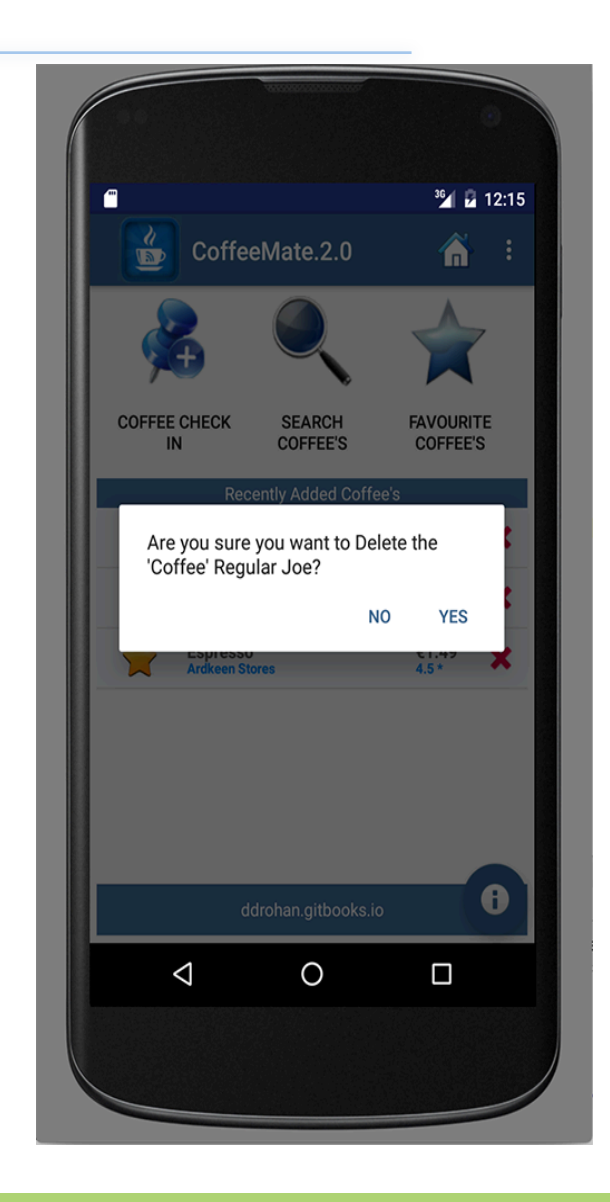

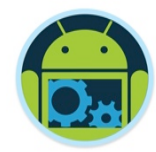

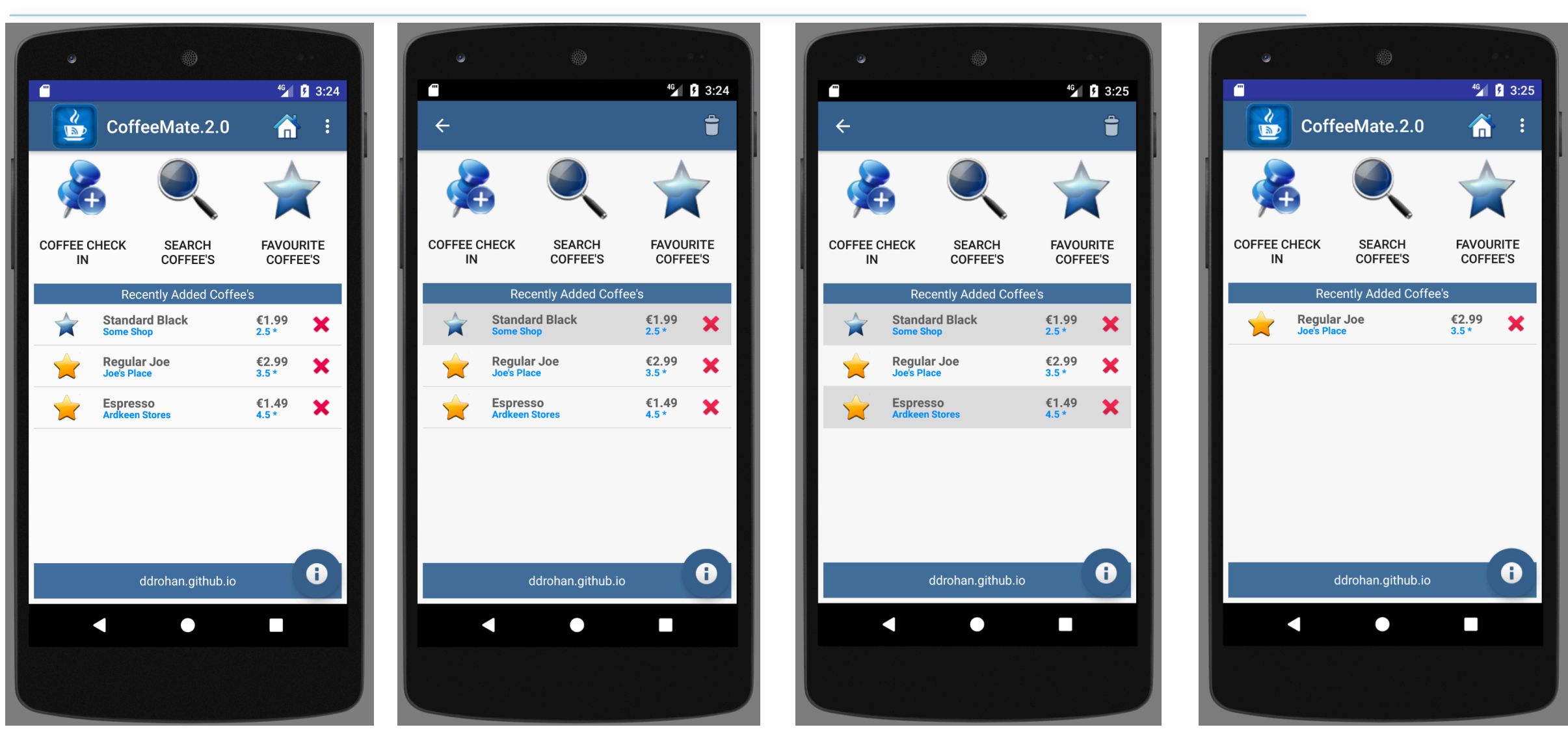

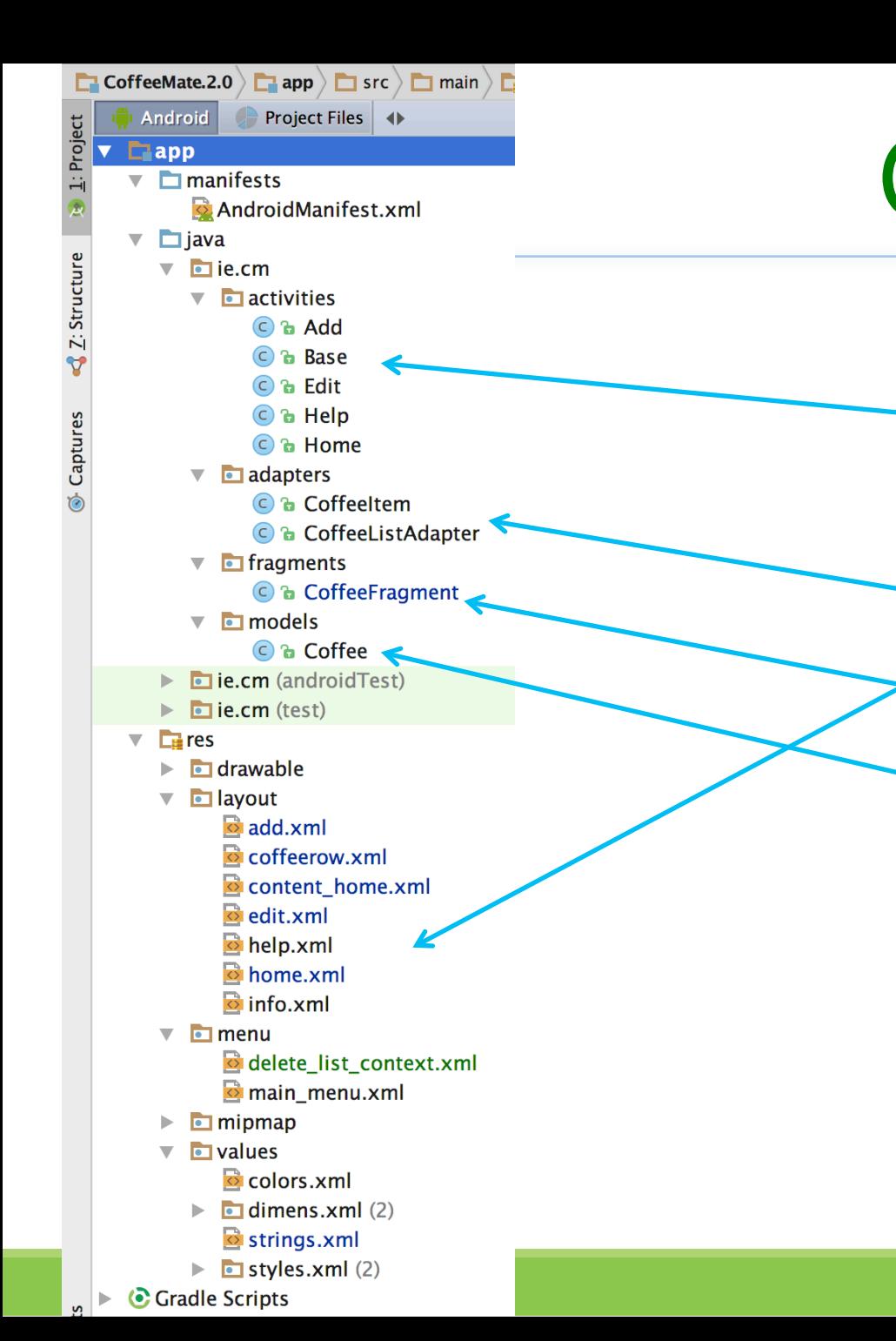

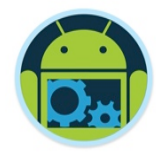

- 5 Activity source files 9 xml Layouts & Menus
	- **Custom Adapter classes**

■ 1 Fragment

■ 1 Model

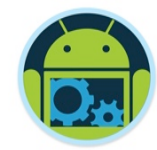

# **Using Fragments**

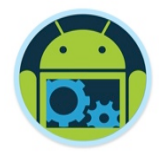

#### Fragments - Recap

- ❑ Fragments represents a behaviour or a portion of a user interface *in an Activity*.
- ❑ You can combine multiple fragments in a single activity and *reuse a single fragment in multiple activities*.
- ❑ Each Fragment has its own lifecycle (next slide).
- A fragment must always be embedded in an activity.
- ❑ You perform a *fragment transaction* to add it to an activity.
- ❑ When you add a fragment as a part of your activity layout, it lives in a *ViewGroup* inside the activity's view hierarchy and the fragment defines its own view layout.

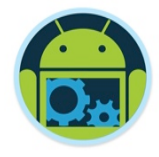

### Designing Fragments \*

- You should design each fragment as a modular and reusable activity component.
- ❑ When designing your application to support both tablets and handsets, you can *reuse your fragments* in different layout configurations to optimize the user experience based on the available screen space.

❑ For example, on a handset, it might be necessary for separate fragments to provide a single-pane UI when more than one cannot fit within the same activity. (Next Slide)

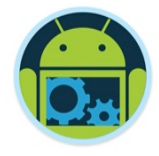

### Designing Fragments

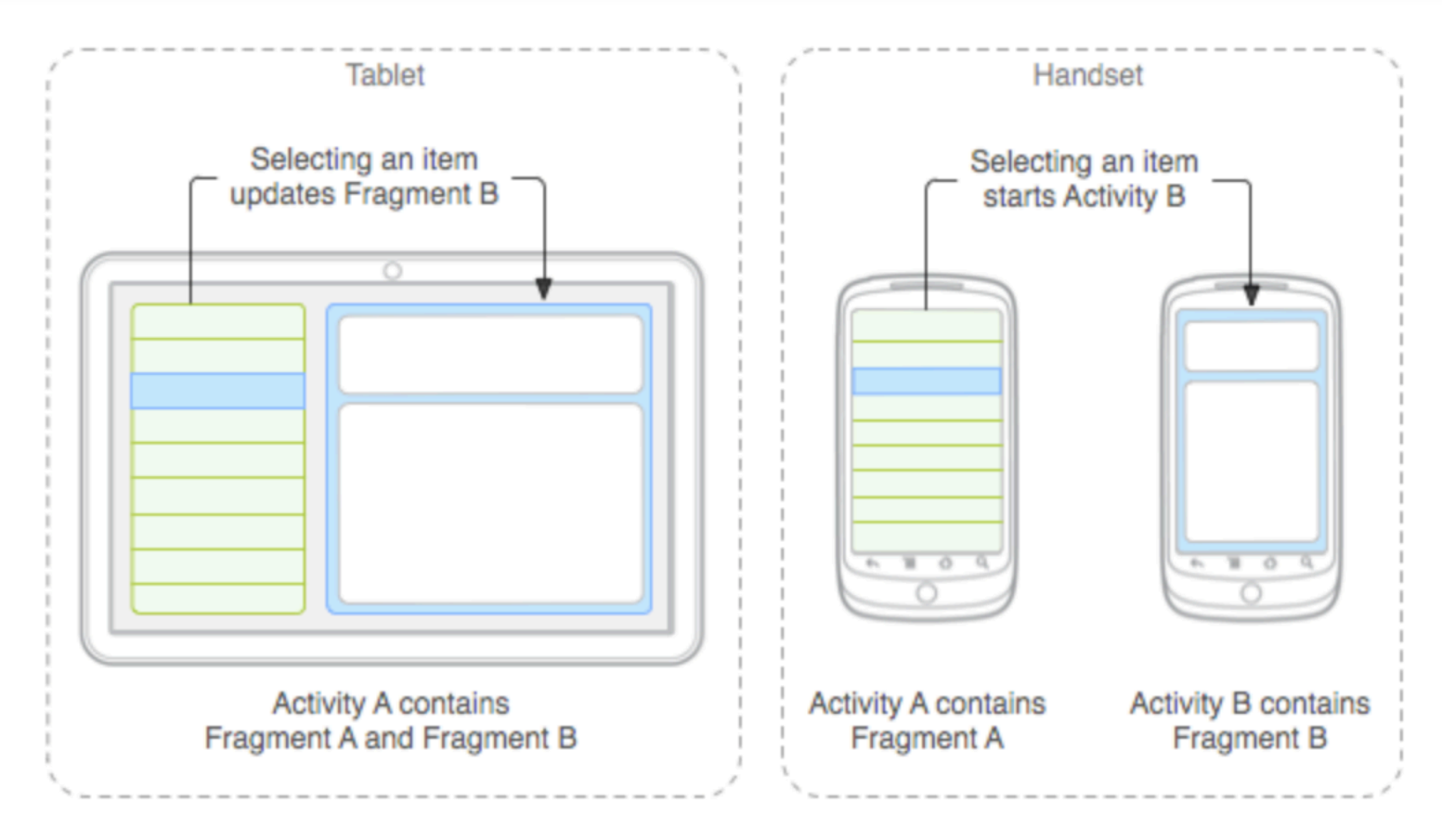

An example of how two UI modules defined by fragments can be combined into one activity for a tablet design, but separated for a handset design.

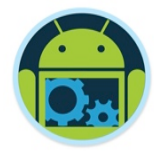

### The Fragment Life Cycle

- To create a fragment, you must subclass Fragment (or an existing subclass of it).
- ❑ Has code that looks a lot like an Activity. Contains callback methods similar to an activity, such as *onCreate()*, *onStart()*, *onPause()*, and *onStop()*.
- ❑ Usually, you should implement at least *onCreate()*, *onCreateView()* and *onPause()*

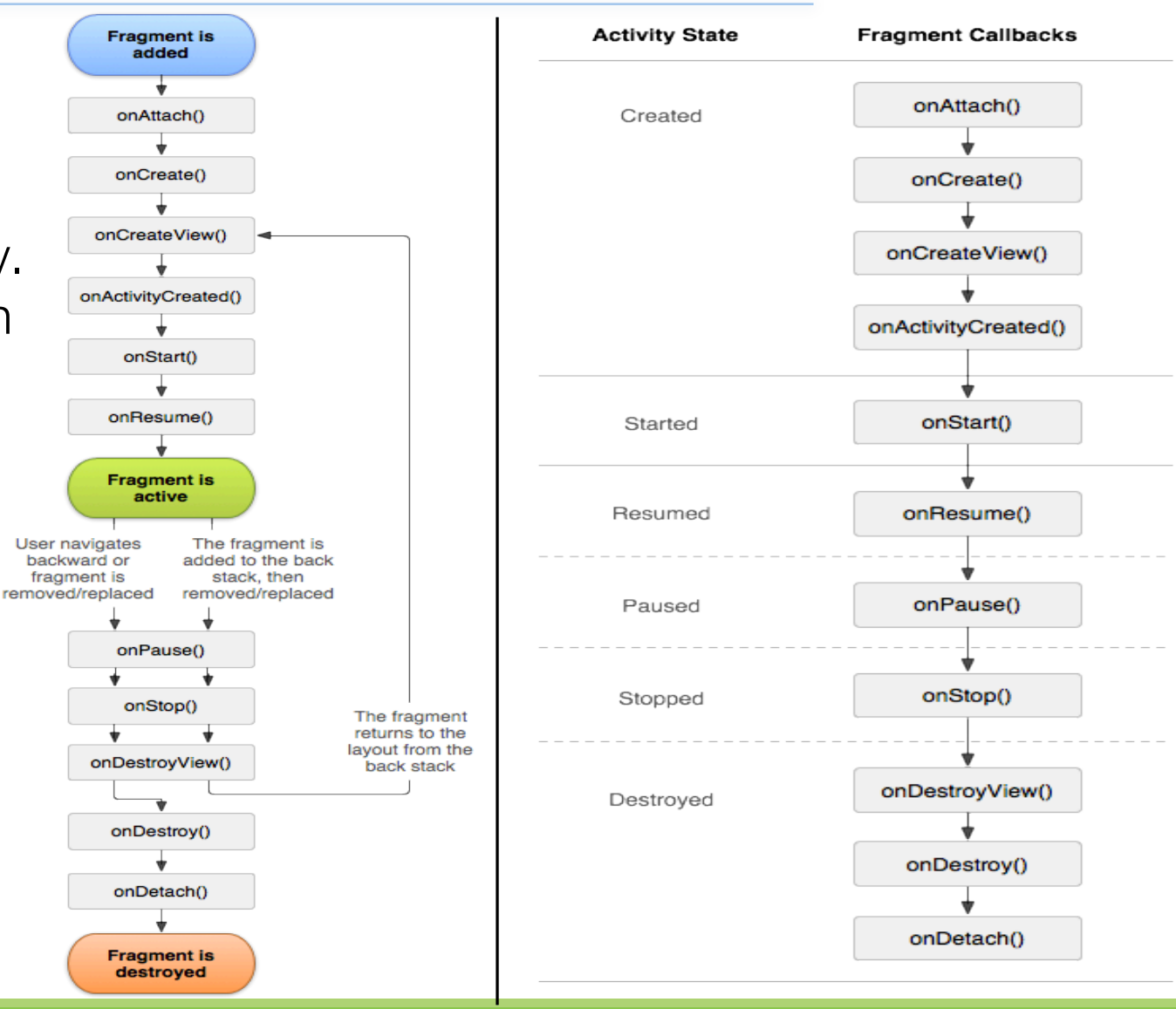

UI Design - Part 1 22

#### Fragment Managers & Transactions

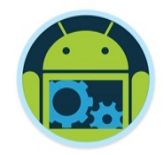

- A great feature about using fragments in your activity is the ability to add, remove, replace, and perform other actions with them, in response to user interaction.
- Each set of changes that you commit to the activity is called a transaction and you can perform one by using APIs in FragmentTransaction.
- You can also save each transaction to a back stack managed by the activity, allowing the user to navigate backward through the fragment changes (similar to navigating backward through activities).

### Fragment Managers & Transactions \*

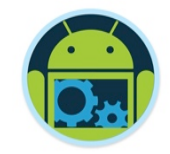

■ You can acquire an instance of FragmentTransaction from the FragmentManager like this: methods can be 'chained'

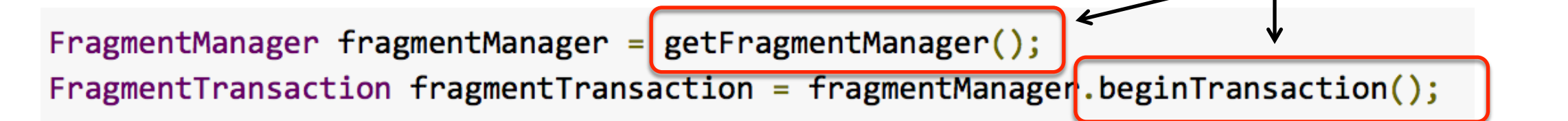

■ Each transaction is a set of changes that you want to perform at the same time. You can set up all the changes you want to perform for a given transaction using methods such as add(), remove(), and replace().

 $\Box$  Then, to apply the transaction to the activity, you must call commit().

#### Fragment Managers & Transactions

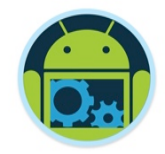

❑ Before you call commit(), however, you might want to call addToBackStack(), in order to add the transaction to a back stack of fragment transactions.

 $\Box$  This back stack is managed by the activity and allows the user to return to the previous fragment state, by pressing the Back button.

❑ For example, here's how you can replace one fragment with another, and preserve the previous state in the back stack: (next slide)

#### Fragment Managers & Transactions \*

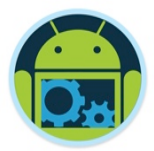

// Create new fragment and transaction Fragment newFragment = new ExampleFragment(): FragmentTransaction transaction =  $getFragmentManager() . beginTransaction();$ 

```
// Replace whatever is in the fragment_container view with this fragment,
  and add the transaction to the back stack
transaction.replace(R.id.fragment_container, newFragment);
transaction.addToBackStack(null);
```

```
// Commit the transaction
transaction.commit();
```
❑ In this example, newFragment replaces whatever fragment (if any) is currently in the layout container identified by the  $R$ .id.fragment container ID. By calling addToBackStack(), the replace transaction is saved to the back stack so the user can reverse the transaction and bring back the previous fragment by pressing the Back button.

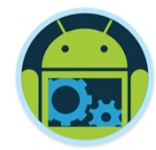

**Code Highlights** (1)

Base

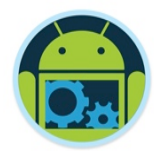

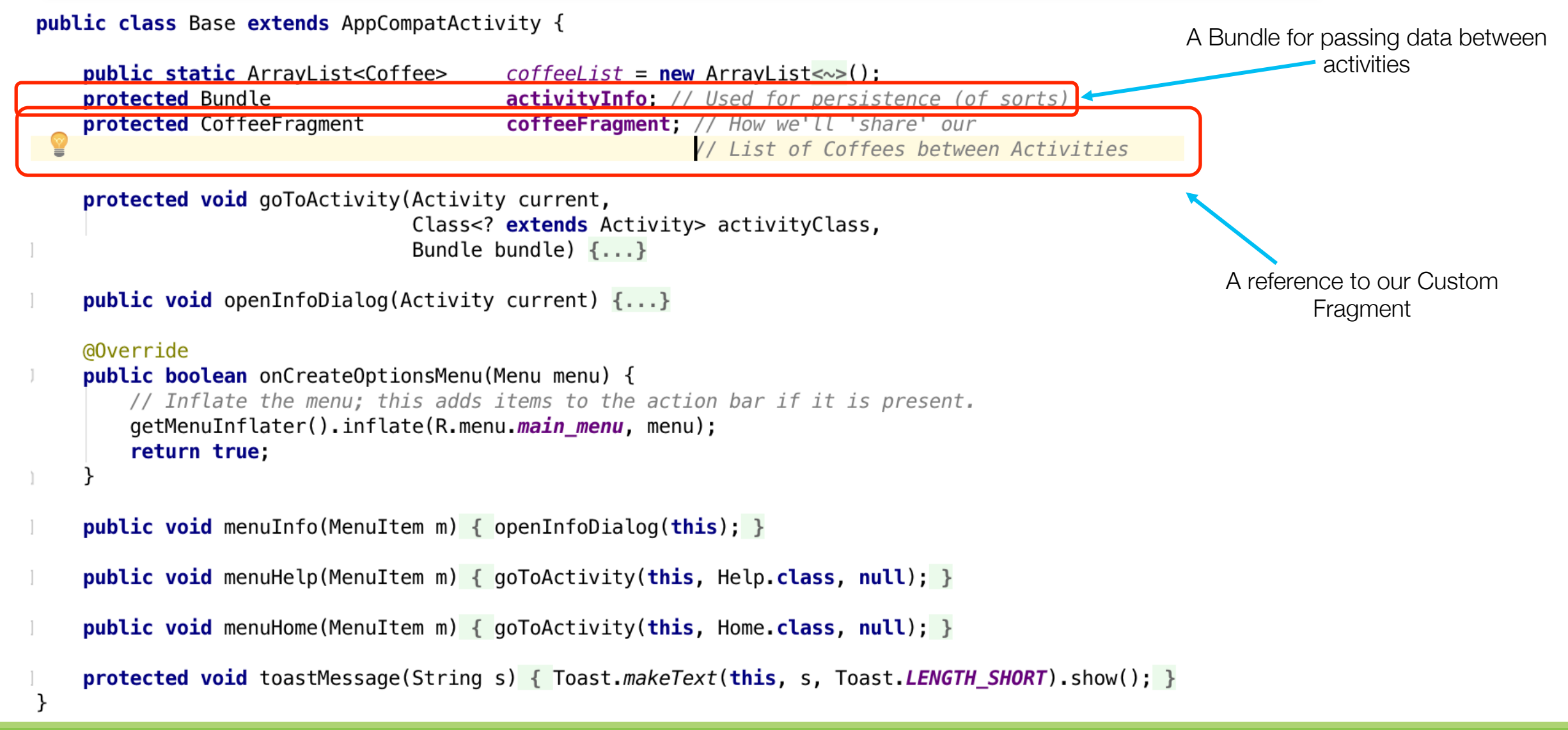

#### Home

#### public class Home extends Base {

TextView recentList;

```
@Override
protected void onCreate(Bundle savedInstanceState) {...}
```

```
public void add(View v) { goToActivity(this, Add. class, null); }
```

```
@Override
```

```
protected void onResume() {
    super.onResume();
```

```
if(coffeelist.isEmpty())
```

```
recentList.setText("You have no Coffee's added, go have a coffee!");
```

```
else
```
}

```
recentList.setText("");
```

```
coffeeFragment = CoffeeFragment.newInstance(); //get a new Fragment instance
getFragmentManager()
```

```
.beginTransaction()
```

```
.replace(R.id.fragment_layout, coffeeFragment)
```
.  $commit()$ ; // add/replace in the current activity

Creating a Fragment instance and adding it to our Home Activity (we'll take a close look at the Fragment class next)

#### *Note how we've 'chained' the method calls*

```
public void setupCoffees(\{ \ldots \}
```
#### Our 'CoffeeFragment' Fragment

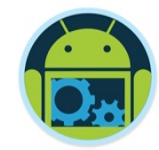

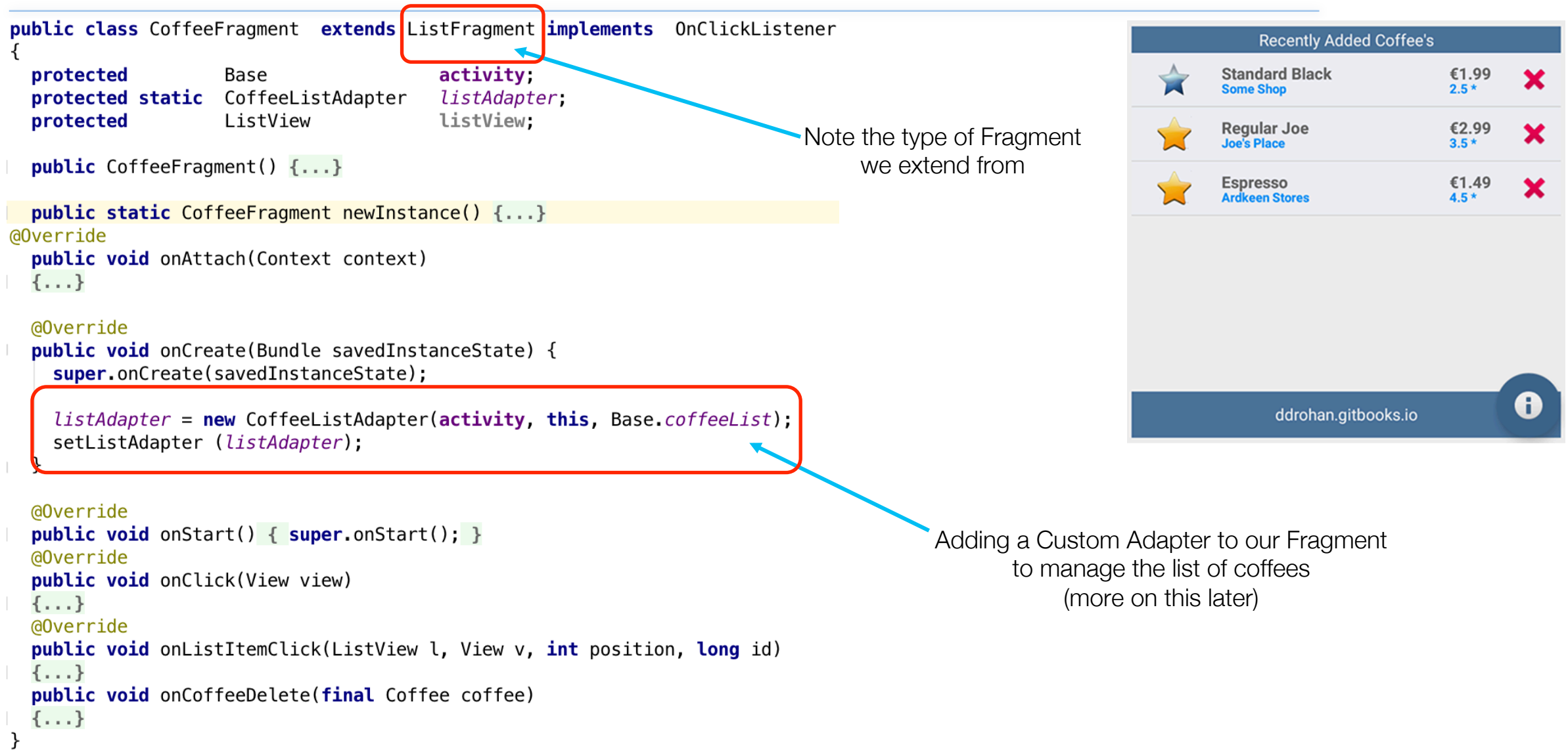

#### Introducing Adapters (Big part of this Case Study)

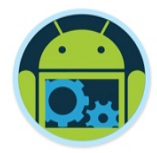

- ❑ **Adapters** are bridging classes that bind data to **Views** (eg ListViews) used in the UI.
	- Responsible for creating the child Views used to represent each item within the parent View, and providing access to the underlying data
- ❑ Views that support adapter binding must extend the **AdapterView** abstract class.
	- You can create your own **AdapterView-**derived controls and create new **Adapter** classes to bind them.
- ❑ Android supplies a set of **Adapters** that pump data into native UI controls (next slide)

#### Introducing Adapters (cont'd)

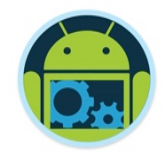

- ❑ Because **Adapters** are responsible for supplying the data AND for creating the Views that represent each item, they can radically modify the appearance and functionality of the controls they're bound to.
- Most Commonly used Adapters

#### ■ **ArrayAdapter**

- uses generics to bind an **AdapterView** to an array of objects of the specified class.
- ⬥ By default, uses the **toString()** of each object to create & populate **TextViews**.
- ⬥ Other constructors available for more complex layouts (as we will see later on)
- Can extend the class to use alternatives to simple **TextViews** (as we will see later on)
- ❑ See also **SimpleCursorAdapter** attaches Views specified within a layout to the columns of Cursors returned from Content Provider queries.

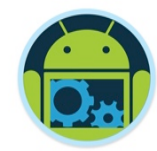

# **Using Custom ArrayAdapters**

#### Customizing the ArrayAdapter

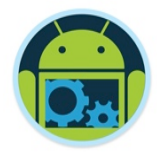

- ❑ By default, the **ArrayAdapter** uses the **toString**() of the object array it's binding to, to populate the **TextView** available within the specified layout
- Generally, you customize the layout to display more complex views by...
	- **Extending the ArrayAdapter** class with a type-specific variation, eg

**public class** CoffeeListAdapter extends ArrayAdapte<sup>-</sup><Coffee>

Override the **getView**() method to assign object properties to layout View objects. (see our case study example next)

#### The **getView()** Method

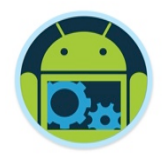

- ❑ Used to construct, inflate, and populate the View that will be displayed within the parent **AdapterView** class (eg a **ListView** inside our **ListFragment**) which is being bound to the underlying array using this adapter
- Receives parameters that describes
	- The position of the item to be displayed
	- The **View** being updated (or **null**)
	- The **ViewGroup** into which this new **View** will be placed
- Returns the new populated **View** instance as a result
- ❑ A call to **getItem()** will return the value (object) stored *at the specified index in the underlying array*

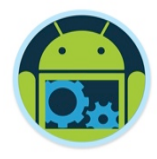

#### Adapters & ListViews

- □ A ListView receives its data via an Adapter. The adapter also defines how each row is the ListView is displayed.
- ❑ The Adapter is assigned to the list via the **setAdapter() / setListAdapter()** method on the ListView / ListFragment object.
- ❑ ListView calls the **getView()** method on the adapter for each data element. In this method the adapter determines the layout of the row and how the data is mapped to the Views (our widgets) in this layout.
- ❑ Your row layout can also contain Views which interact with the underlying data model via the adapter. E.G. our 'Delete' option – see later.

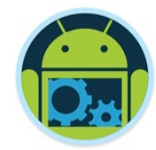

**Code Highlights** (2)

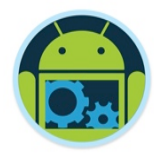

#### **CoffeeListAdapter**

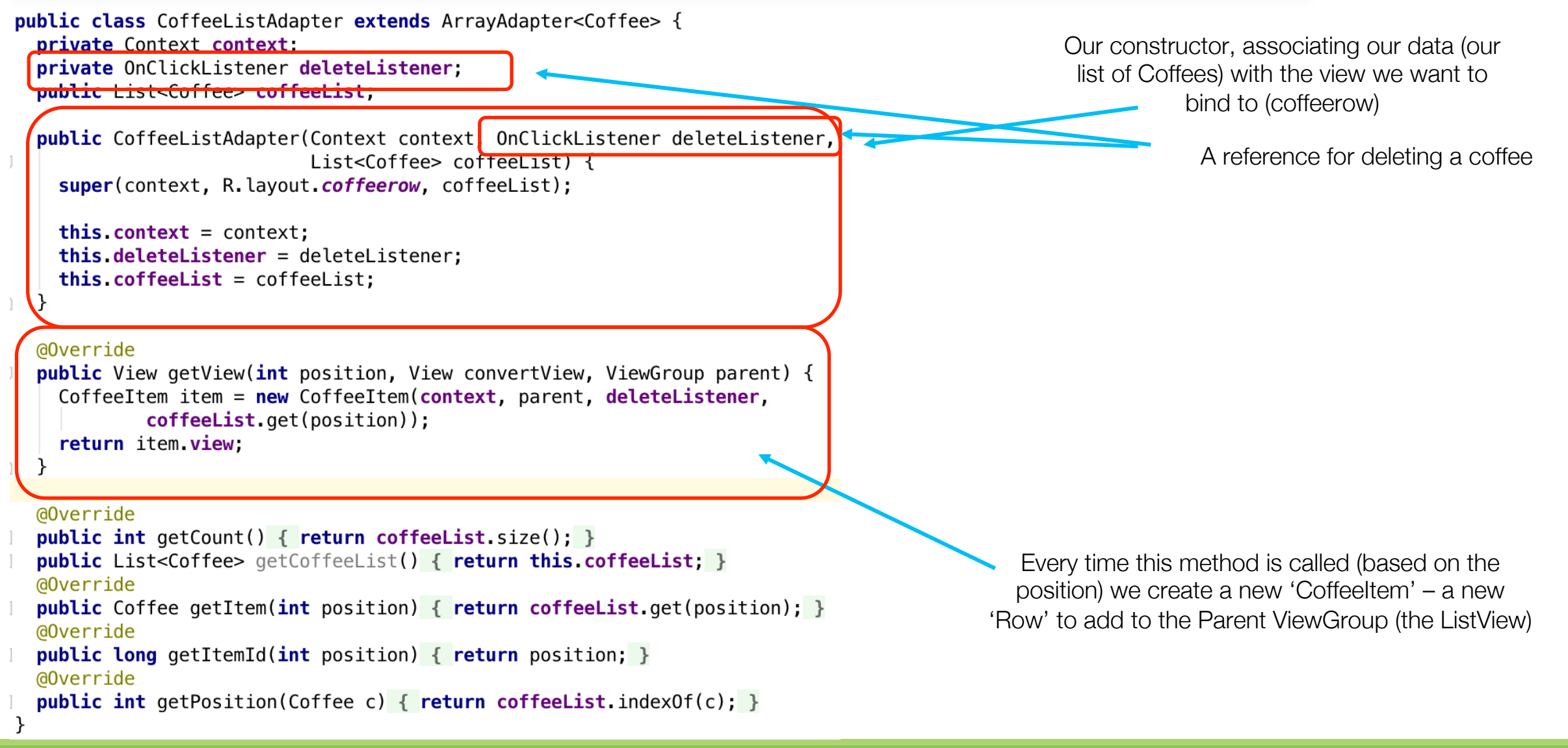

#### This class represents a<br>CoffeeItem eingle row in our list single row in our list

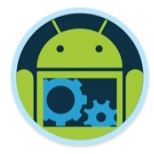

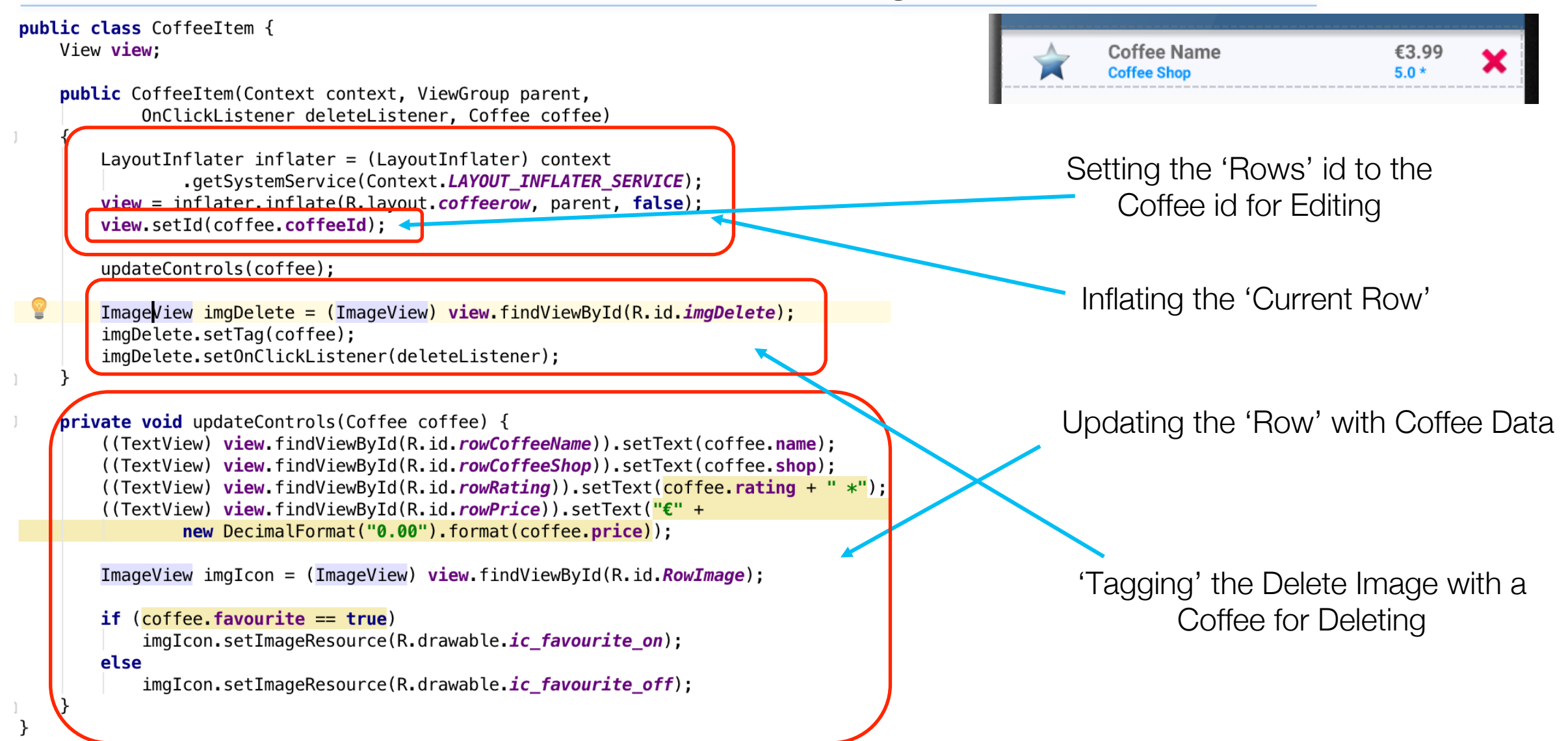

#### coffeerow (Our Custom Layout)

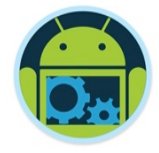

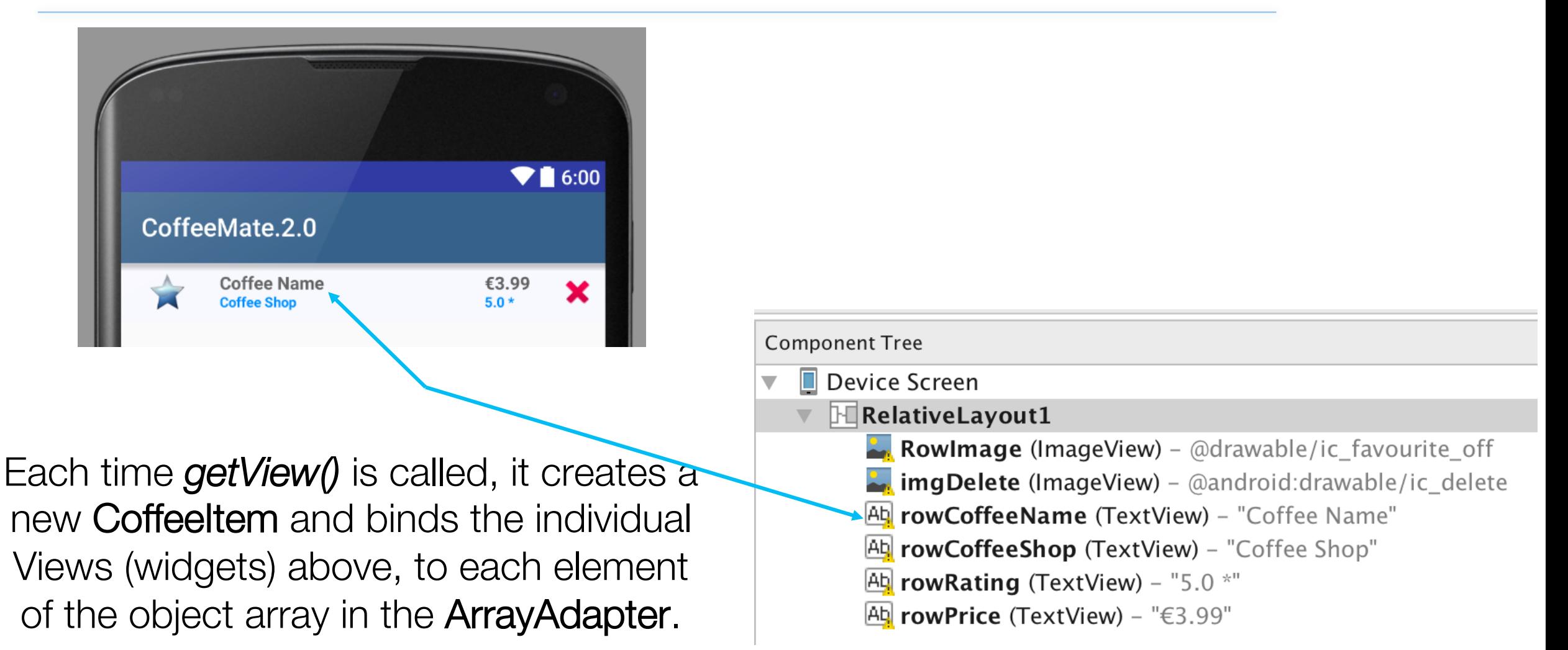

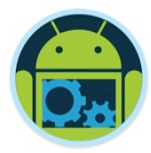

#### Resulting ListView (inside our Fragment)

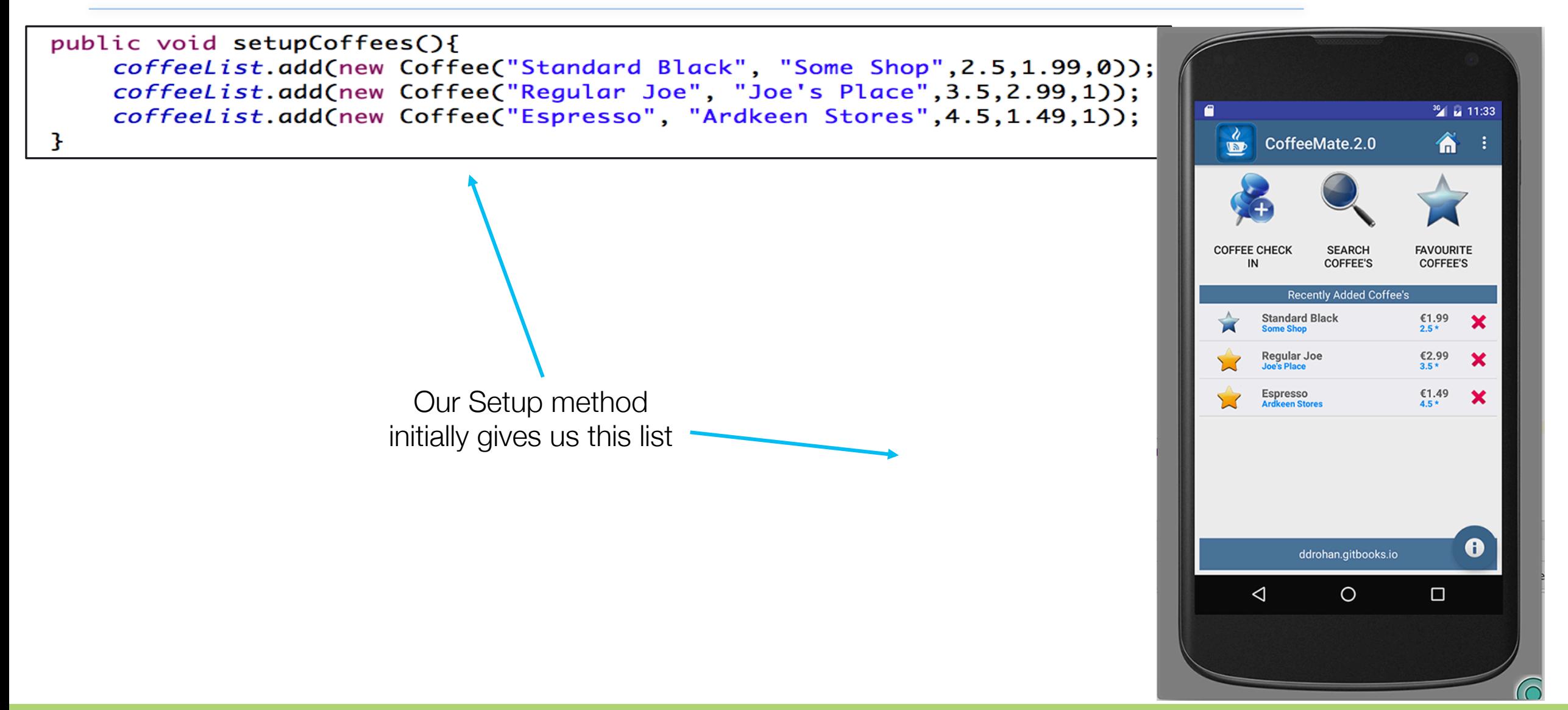

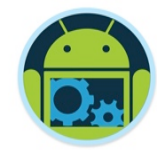

**Code Highlights** (3)

#### Edit a Coffee – class CoffeeFragment

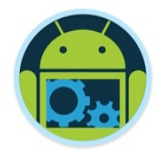

#### @Override

public void onListItemClick(ListView 1, View v, int position, long id)

Bundle  $activityInfo = new Bundle()$ ; activityInfo.putInt("coffeeID", v.getId());

```
Intent goEdit = new Intent(getActivity(), Edit.class);
goEdit.putExtras(activityInfo);
getActivity().startActivity(goEdit);
```
Remember we set the id of the 'row' (v) ? Here we retrieve it, and store it in a Bundle so we know which coffee to edit

#### Edit a Coffee – class Edit

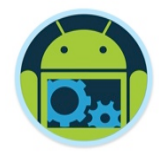

public class Edit extends Base { private Context context; private Boolean isFavourite; private Coffee aCoffee; private ImageView favouriteImage;

#### @Override

**public void** onCreate(Bundle savedInstanceState) { super.onCreate(savedInstanceState);  $context = this$ : setContentView(R.layout.edit);

 $activityInfo = netIntent() netFptras()$  $\texttt{aCoffee} = \texttt{getCoffeeObject}(\texttt{activityInfo.getInt("cofreeID"));\text{ }$ 

```
((TextView)findViewById(R.id.coffeeNameTextView)).setText(aCoffee.name);
((TextView)findViewById(R.id.coffeeShopTextView)).setText(aCoffee.shop);
```

```
((EditText)findViewById(R.id.nameEditText)).setText(aCoffee.name);
((EditText)findViewById(R.id.shopEditText)).setText(aCoffee.shop);
((EditText)findViewById(R.id.priceEditText)).setText(""+aCoffee.price);
((RatingBar) findViewById(R.id.coffeeRatingBar)).setRating((float)aCoffee.rating);
```
 $\texttt{favouriteImage} = (\texttt{ImageView}) \texttt{findViewById}(R.id.\texttt{favouriteImageView});$ 

```
if (aCoffee, favourite == true) {
    favouriteImage.setImageResource(R.drawable.ic favourite on);
   isFavourite = true\} else \{favouriteImage.setImageResource(R.drawable.ic favourite off);
   isFavourite = false;
```
Assigning our Coffee object details to the widgets on our layout

Retrieving the "id" of our selected coffee from the bundle and

finding it in the arraylist

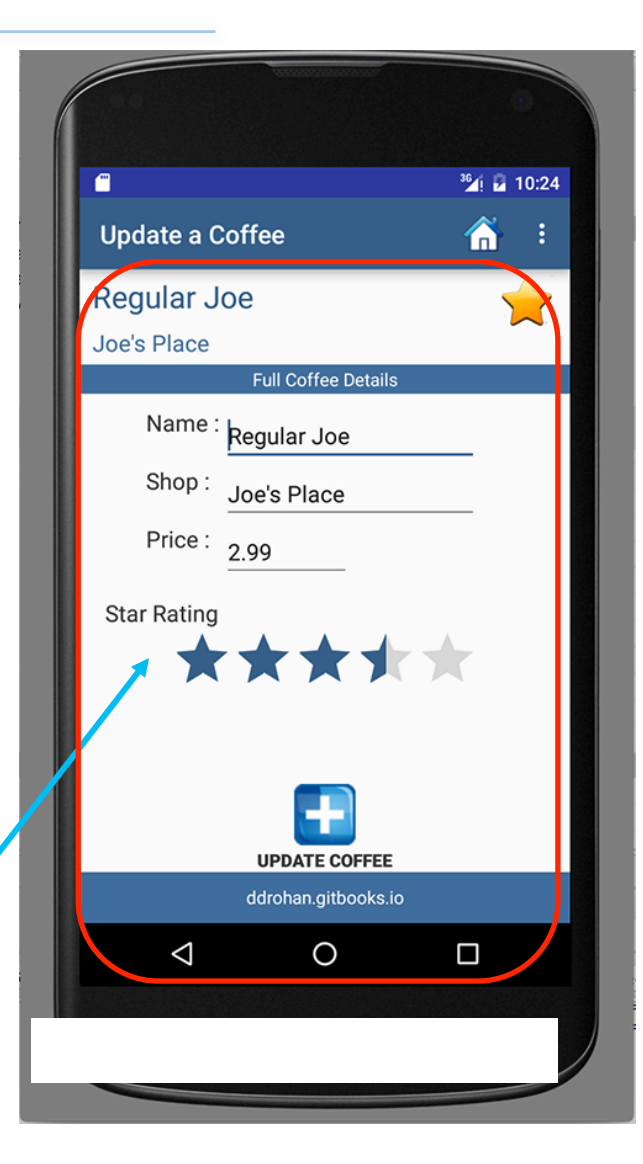

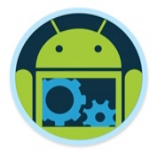

#### Delete a Coffee – class CoffeeFragment

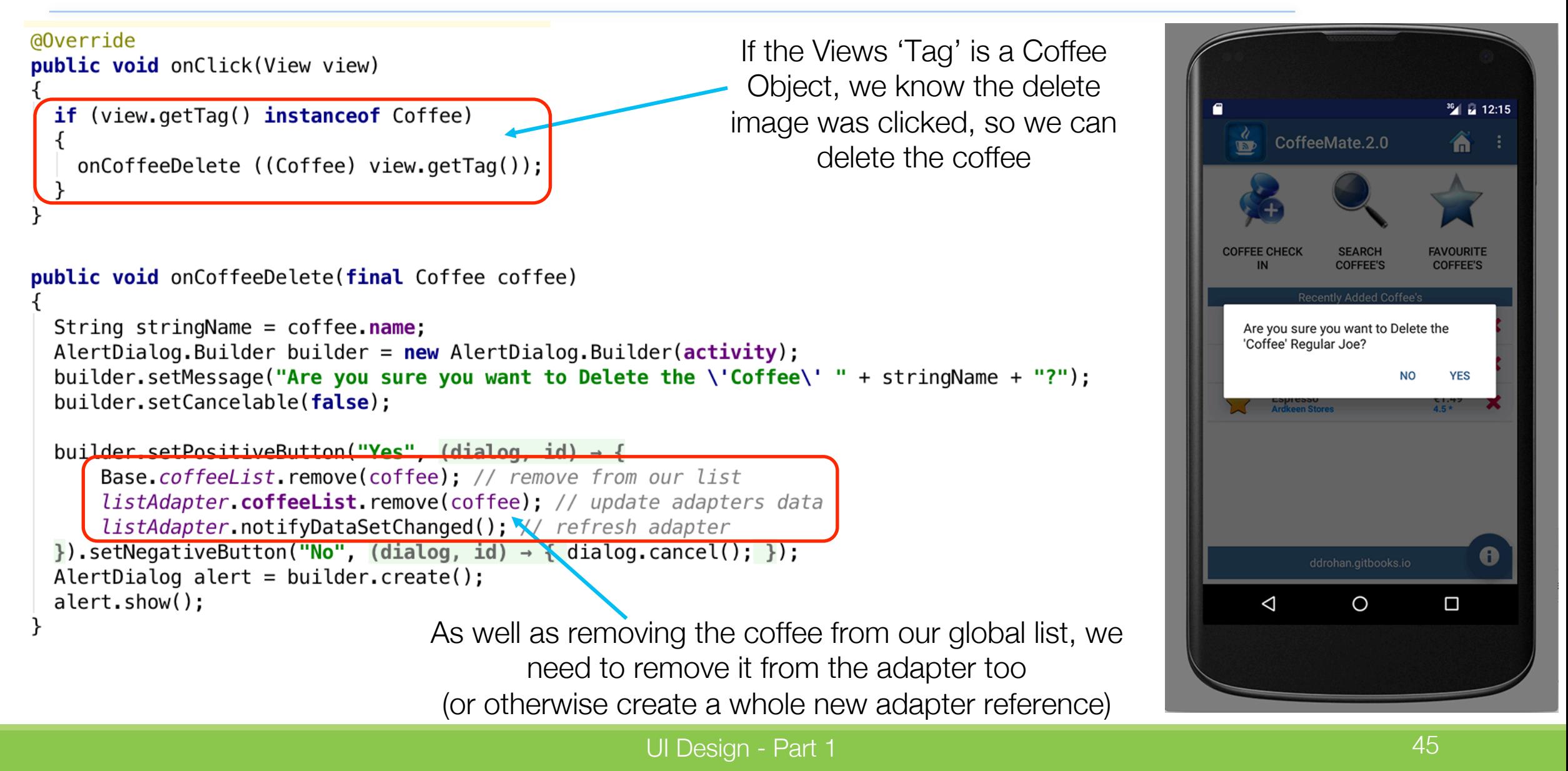

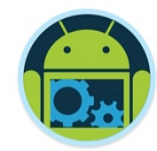

# **Using Contextual Menus (for multiple selection & deletion)**

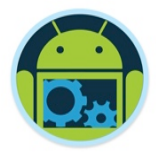

#### Contextual ActionMode / Action Bar

- ❑ The Contextual Action Mode is a system implementation of ActionMode that focuses user interaction toward performing contextual actions.
- ❑ When a user enables this mode by selecting an item, a Contextual Action Bar appears at the top of the screen to present actions the user can perform on the currently selected item(s).
- A Contextual Action Bar (CAB) in Android is a temporary action bar that overlays the app's action bar for the duration of a particular sub-task.
- ❑ Triggered by Long Press Gesture used to handle multi-select and contextual actions.
- ❑ Prior to Android 3.0, a Floating Context Menu would have been displayed on the Long Press Gesture.

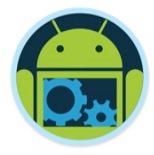

#### 1. Floating Context Menu (Android 3.0-)

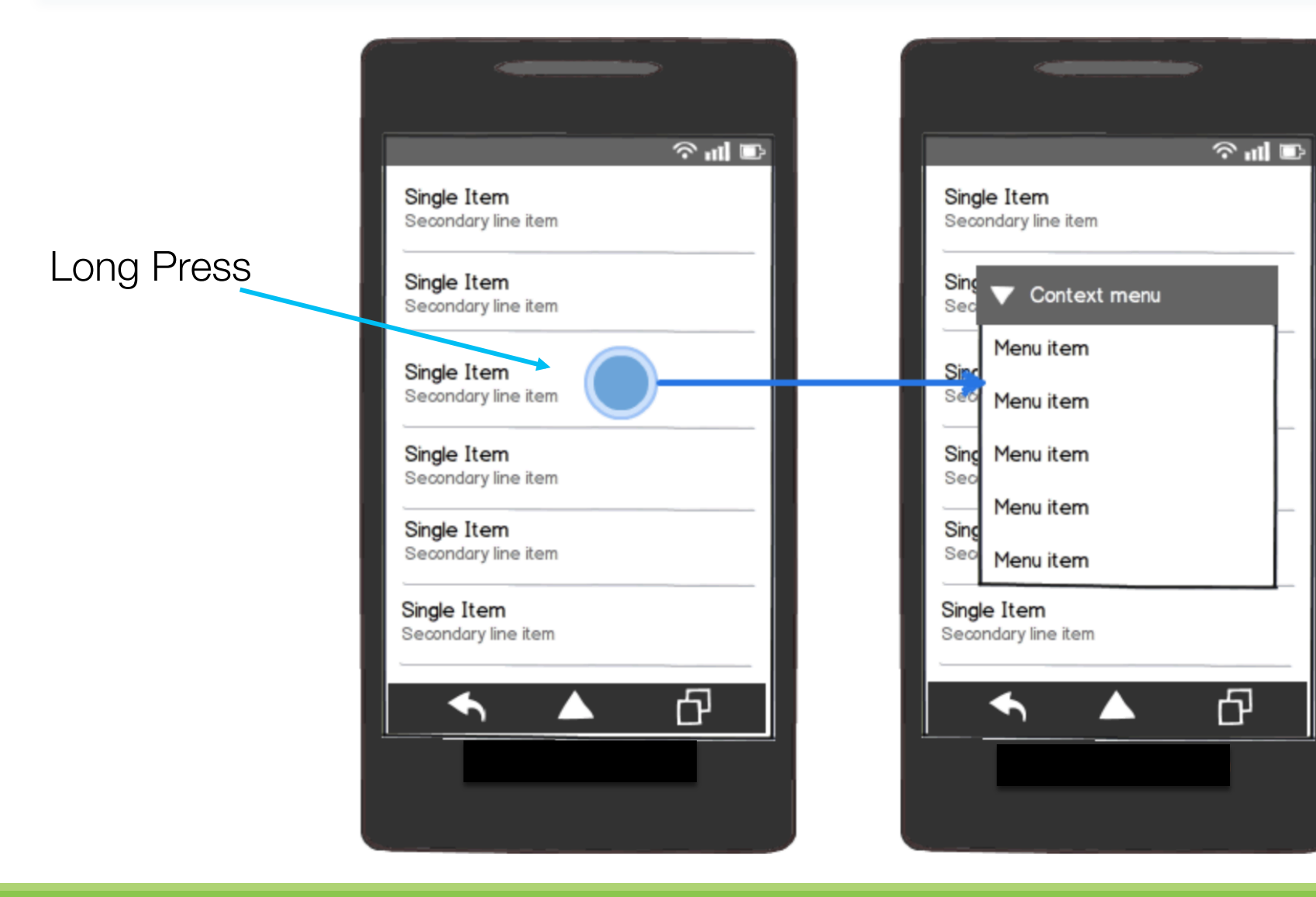

UI Design - Part 1 and 1 and 1 and 1 and 1 and 1 and 1 and 1 and 1 and 1 and 1 and 1 and 1 and 1 and 1 and 1 a

#### 2. Contextual Action Bar (Android 3.0+) Original Menu restored

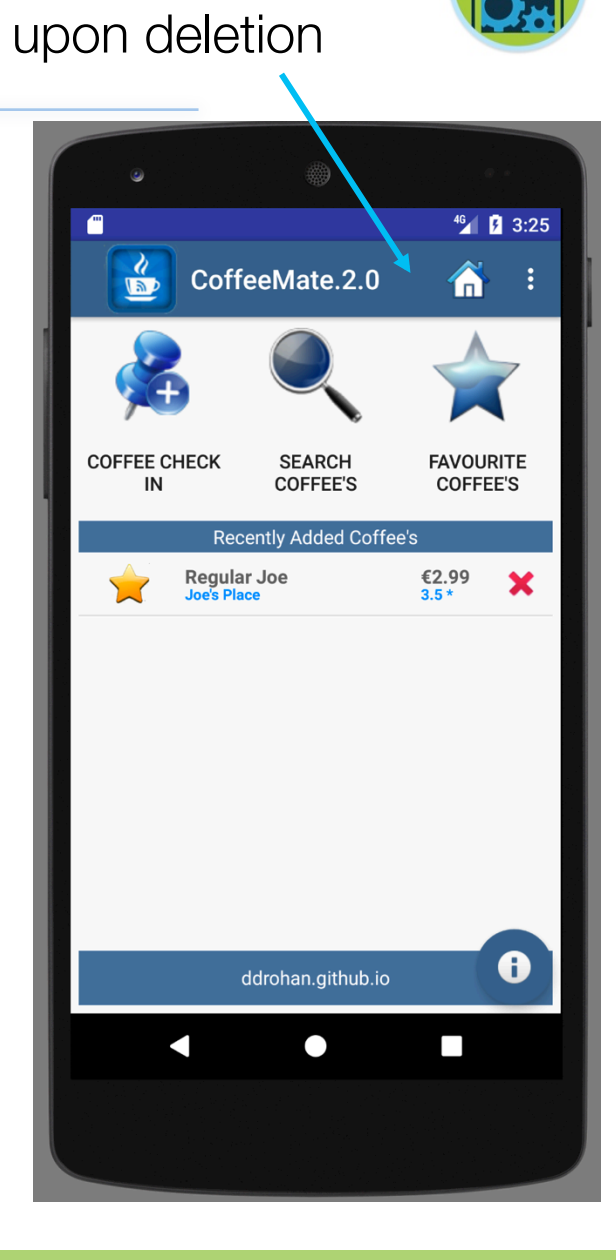

 $46$  3:25

**COFFEE'S** 

×

×

×

 $\mathbf \theta$ 

 $\Box$ 

i

 $46$  3:24  $\frac{1}{\sqrt{2}}$ CoffeeMate.2.0 备 Long Press **SEARCH COFFEE CHECK COFFEE CHECK FAVOURITE SEARCH FAVOURITE COFFEE'S** COFFEE'S  $IN$ **COFFEE'S** IN Recently Added Coffee's **Recently Added Coffee's Standard Black Standard Black** €1.99<br>2.5 \* **Some Shop Some Shop** Regular Joe €2.99 Regular Joe<br>Joe's Place €2.99<br> $\frac{2.5*}{3.5*}$ × **Joe's Place**  $3.5*$ Espresso €1.49<br>4.5 \* × **Espresso**<br>**Ardkeen Stores** €1.49<br>4.5 \* **Ardkeen Stores**  $\bullet$ ddrohan.github.io ddrohan.github.io  $\Box$ n

UI Design - Part 1 and 1 and 1 and 1 and 1 and 1 and 1 and 1 and 1 and 1 and 1 and 1 and 1 and 1 and 1 and 1 and 1 and 1 and 1 and 1 and 1 and 1 and 1 and 1 and 1 and 1 and 1 and 1 and 1 and 1 and 1 and 1 and 1 and 1 and 1

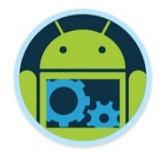

#### Implementing a Contextual Action Bar

- 1. Design your resources/xml (Context Menu, background style, AppTheme style options).
- 2. Implement the **AbsListView.MultiChoiceModeListener** and set it to your ViewGroup (e.g. ListView).
- 3. Configure your ViewGroup for multiple selection of items.
- 4. Implement the necessary behaviour in the Listener Callbacks.

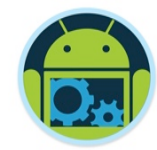

**Code Highlights** (4)

#### 1. Design your resources / xml

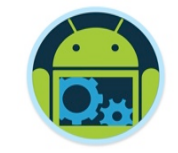

❑ Firstly, decide what you want your context menu to look like

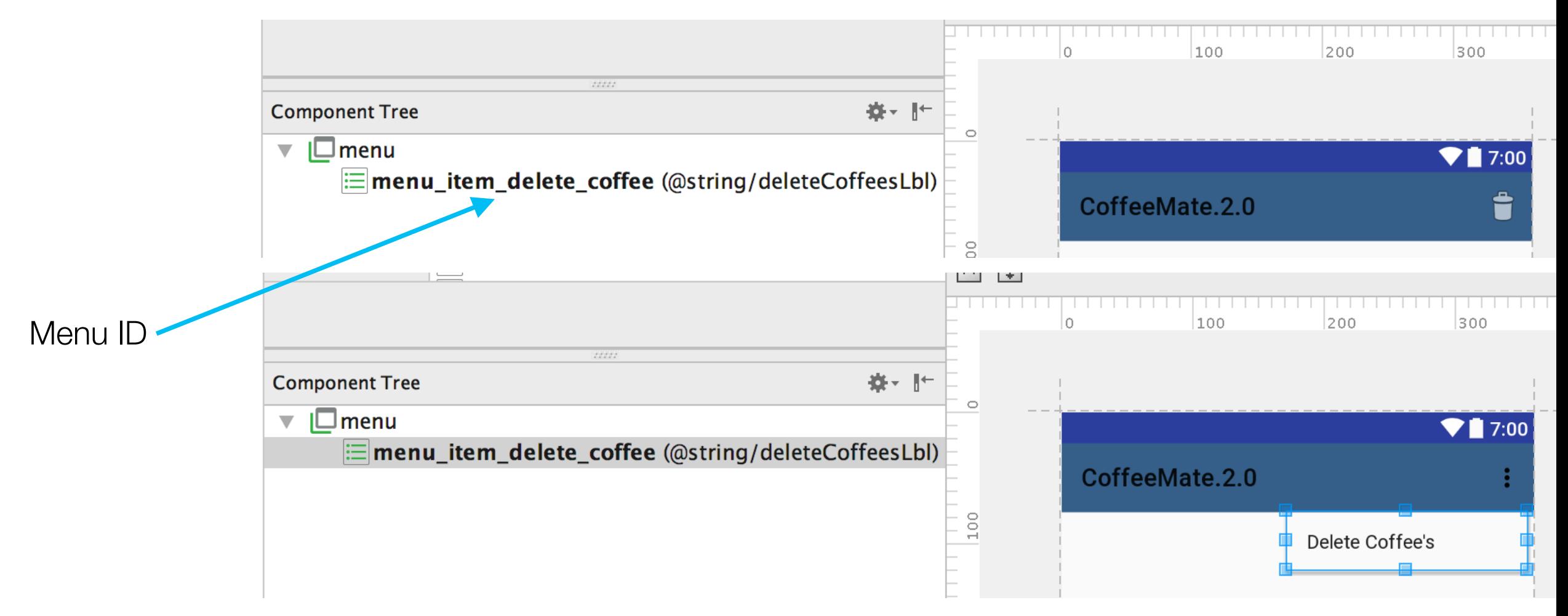

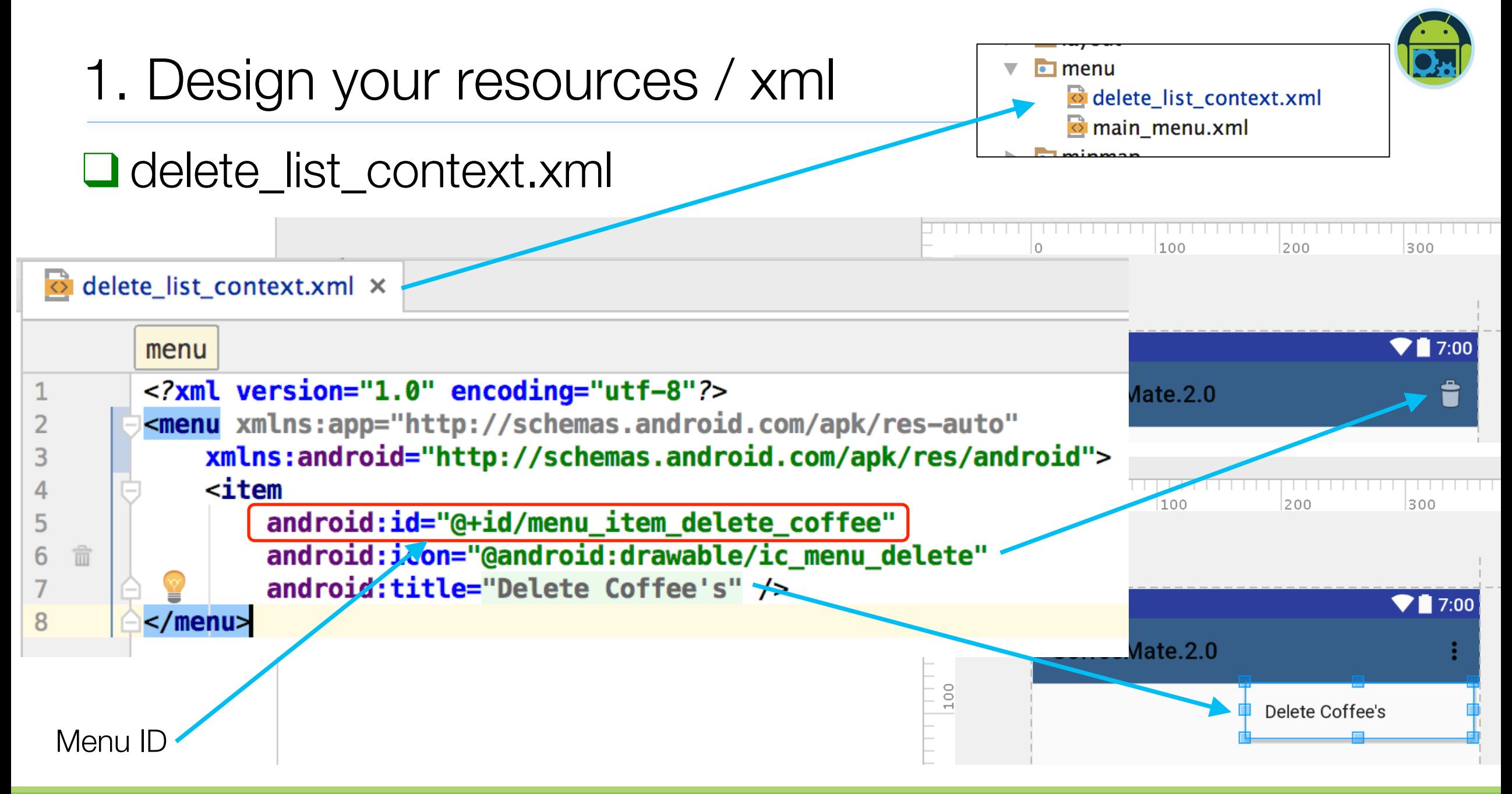

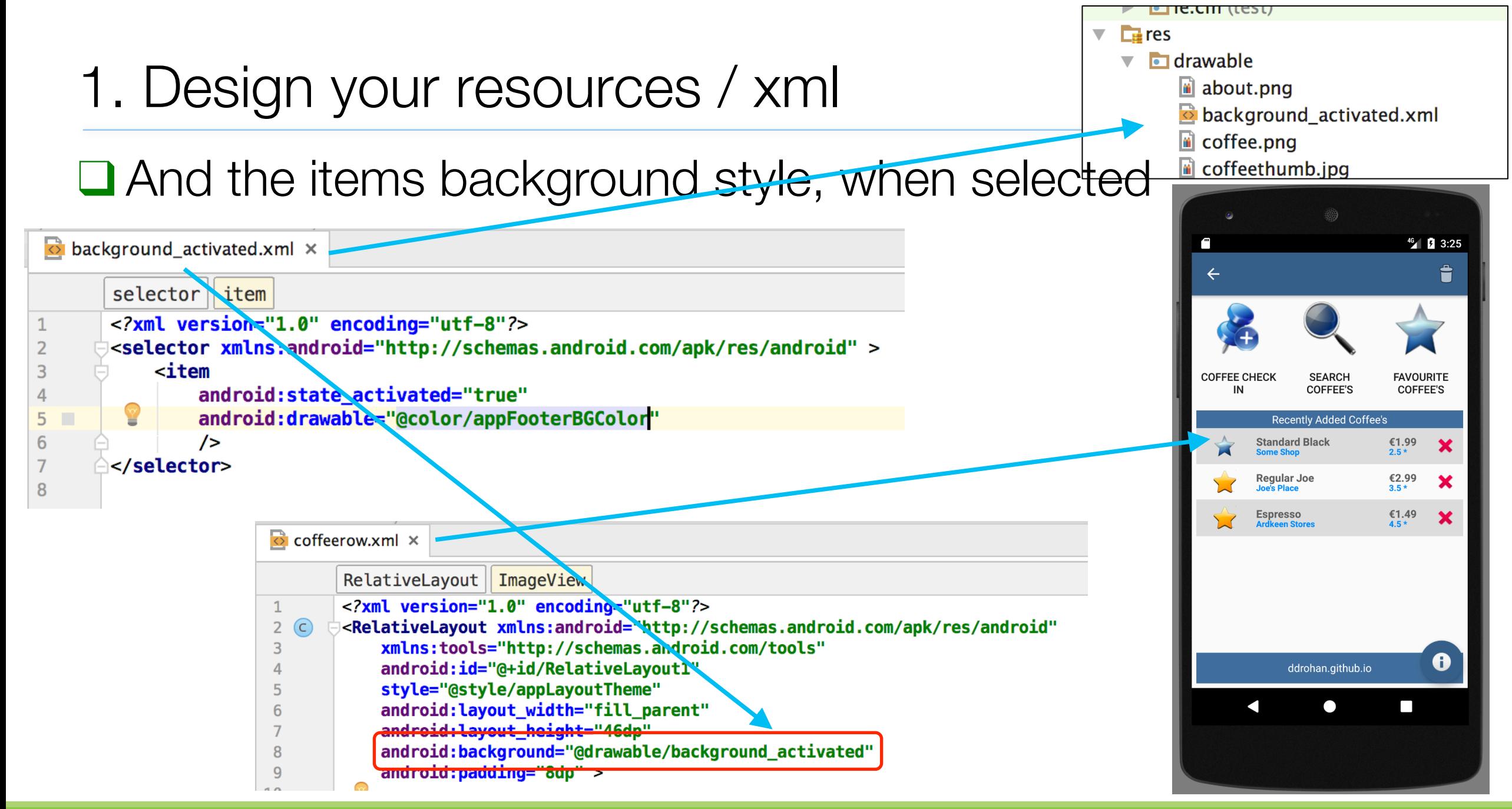

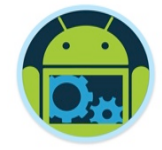

### 1. Design your resources / xml

#### ❑ And how to overlay the context menu on the main app menu (in styles.xml)

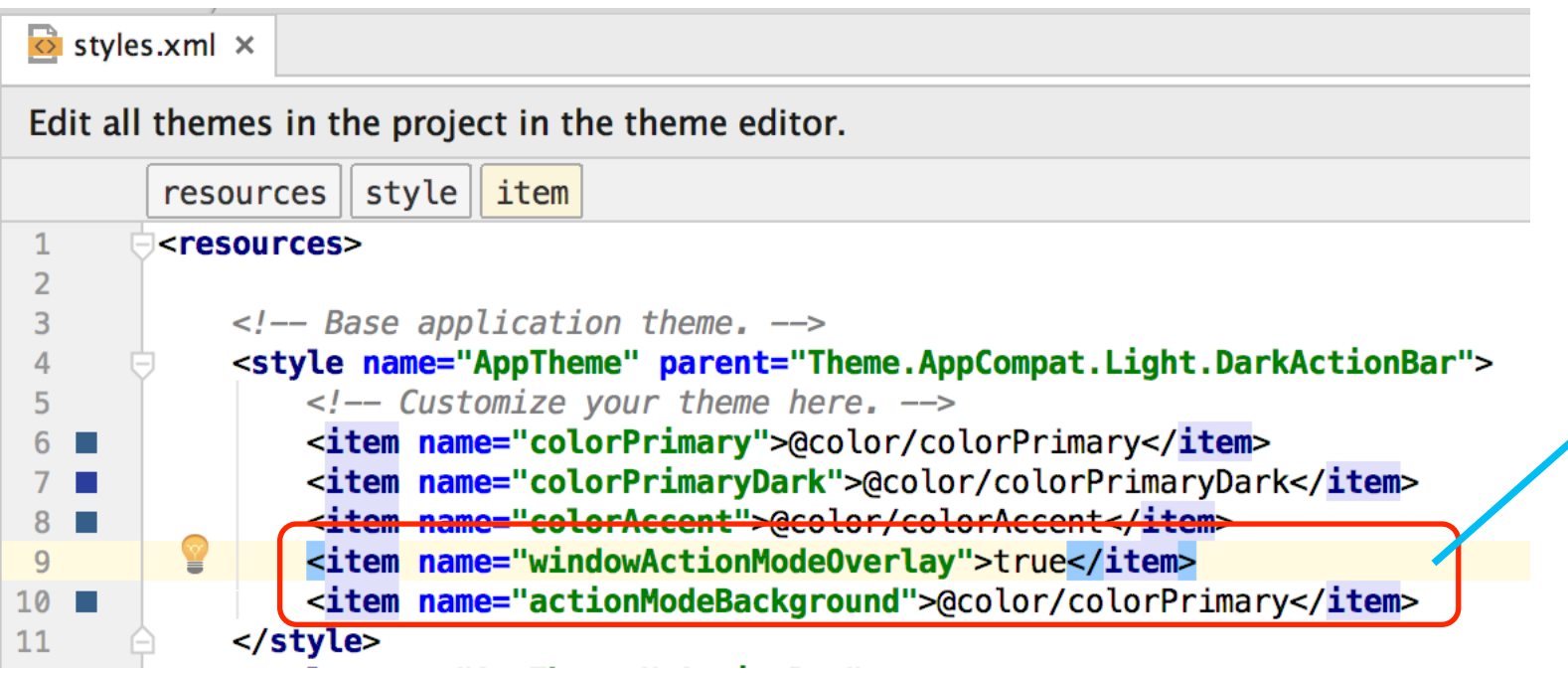

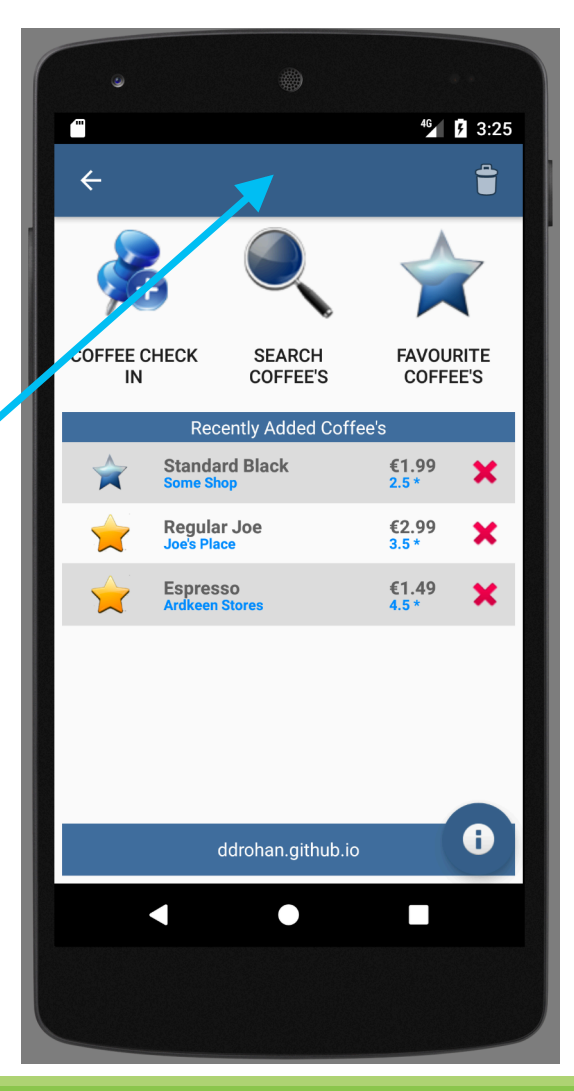

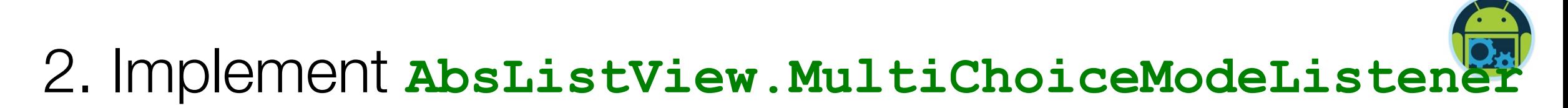

❑ First, update your Activity/Fragment \*

public class CoffeeFragment extends ListFragment implements OnClickListener, AbsListView.MultiChoiceModeListener ł

❑ We'll look at implementing the callbacks a bit later (just accept the default implementations for now)

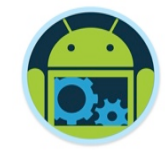

■ Set your listener to the ViewGroup (or ListView in our case) like so and specify multiple selections is possible

#### @Override

public View onCreateView(LayoutInflater inflater, ViewGroup parent, Bundle savedInstanceState) { View  $v = super. onCreateView(inflater, parent, savedInstanceState);$ 

**listView** = (ListView) v.  $findViewById(android.R.id.list);$ listView.setChoiceMode(ListView.CHOICE\_MODE\_MULTIPLE\_MODAL); listView.setMultiChoiceModeListener(this);

return v;

Note, Android's system List reference

#### 4. Implement Listener Callbacks \*

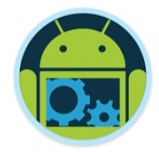

#### ❑ Here's a full list of all the callback methods (and one helper)

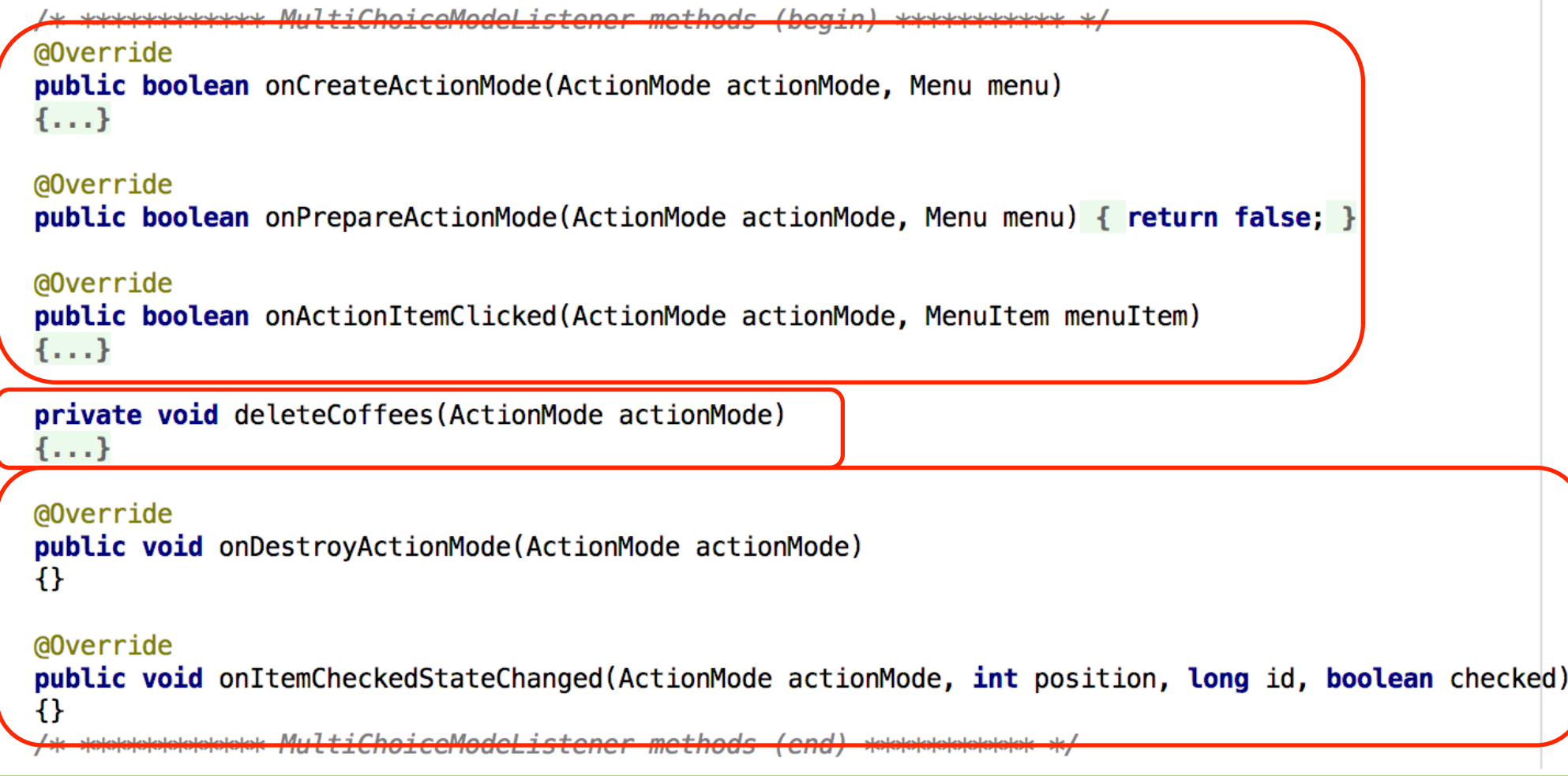

### 4. Implement Listener Callbacks

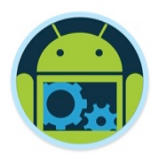

❑ Inflating the Context Menu **@Override COFFEE CHECK SEARCH public boolean** onCreateActionMode(ActionMode actionMode, Menu menu) **COFFEE'S Recently Added Coffee's** MenuInflater inflater =  $actionMode.getMenuInflater()$ ; **Standard Black** €1.99<br> $2.5*$ inflater.inflate(R.menu.delete\_list\_context, menu); Regular Joe €2.99<br> $\frac{2.5*}{3.5*}$ return true; €1.49<br>4.5 \* **Espresso** ❑ This replaces or 'overlays' the current app menu

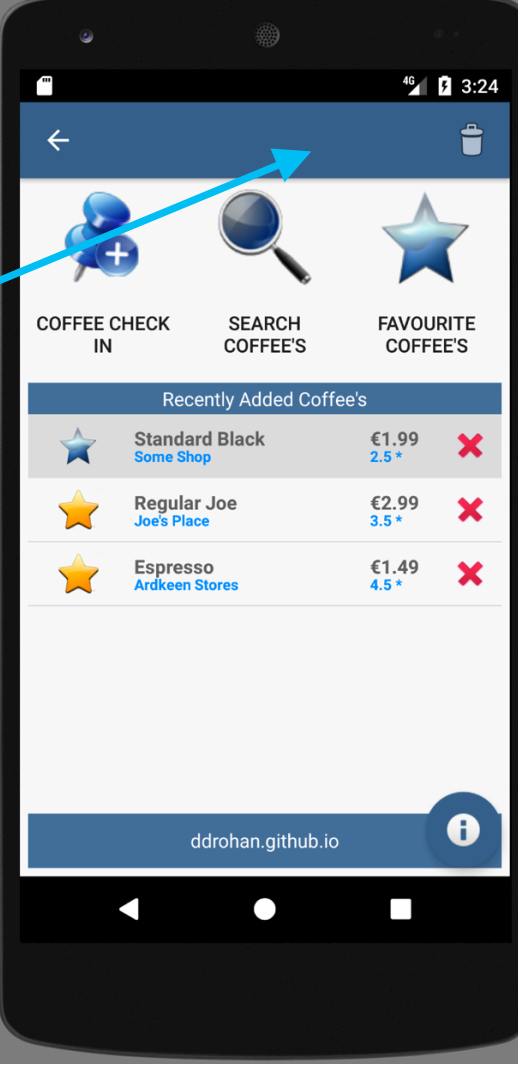

### 4. Implement Listener Callbacks

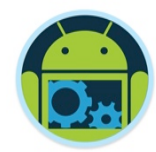

■ Triggered when **MenuItem** selected 6 3:25 @Override public boolean onActionItemClicked(ActionMode actionMode, MenuItem menuItem) **COFFEE CHECK SEARCH FAVOURITI** COFFEE'S COFFEE'S  $^{(1.99)}_{2.5*}$ switch (menuItem.getItemId()) €2.99 €1.49  $\bullet$ <sup>46</sup> **0** 3:25 case R.id.menu\_item\_delete\_coffee: CoffeeMate.2.0 Â. deleteCoffees(actionMode); return true; default: COFFEE CHECK **SEARCH FAVOURITE**  $\mathbf \theta$ COFFEE'S COFFEE'S han.github.io return false;  $\overline{\phantom{a}}$ €2.99 Regular Joe ■ In our case, we delete the selected coffees  $\bullet$ ddrohan.github.io

### 4. Implement Listener Callbacks

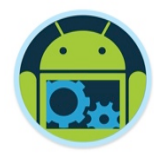

```
■ Triggered when MenuItem selected
                                                                                                               46 2 3:2
private void deleteCoffees(ActionMode actionMode)
                                                                                                   COFFEE CHECK
                                                                                                         SEARCH
                                                                                                              AVOURIT
                                                                                                              COFFEE"
   for (int i = listAdapter.getCount() - 1; i >= \theta; i--)
                                                                                                              €1.99
                                                                                                              €2.99
     if (listView.isItemChecked(i))
                                                                                                              €1.49 \bullet46 2 3:25
                                                                                          CoffeeMate.2.0
                                                                                                    A
        Base.coffeeList.remove(listAdapter.getItem(i)):
                                                                                        COFFEE CHECK
                                                                                              SEARCH
                                                                                                   FAVOURITE
                                                                                                                \mathbf \thetahan.github.io
                                                                                                              Π
                                                                                                   €2.99
                                                                                           Regular Joe
   actionMode.finish();
   listAdapter.notifyDataSetChanged();
■ In our case, we delete the selected coffees
                                                                                                     \bullet
```
ddrohan.github.io

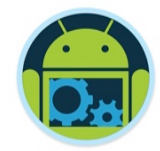

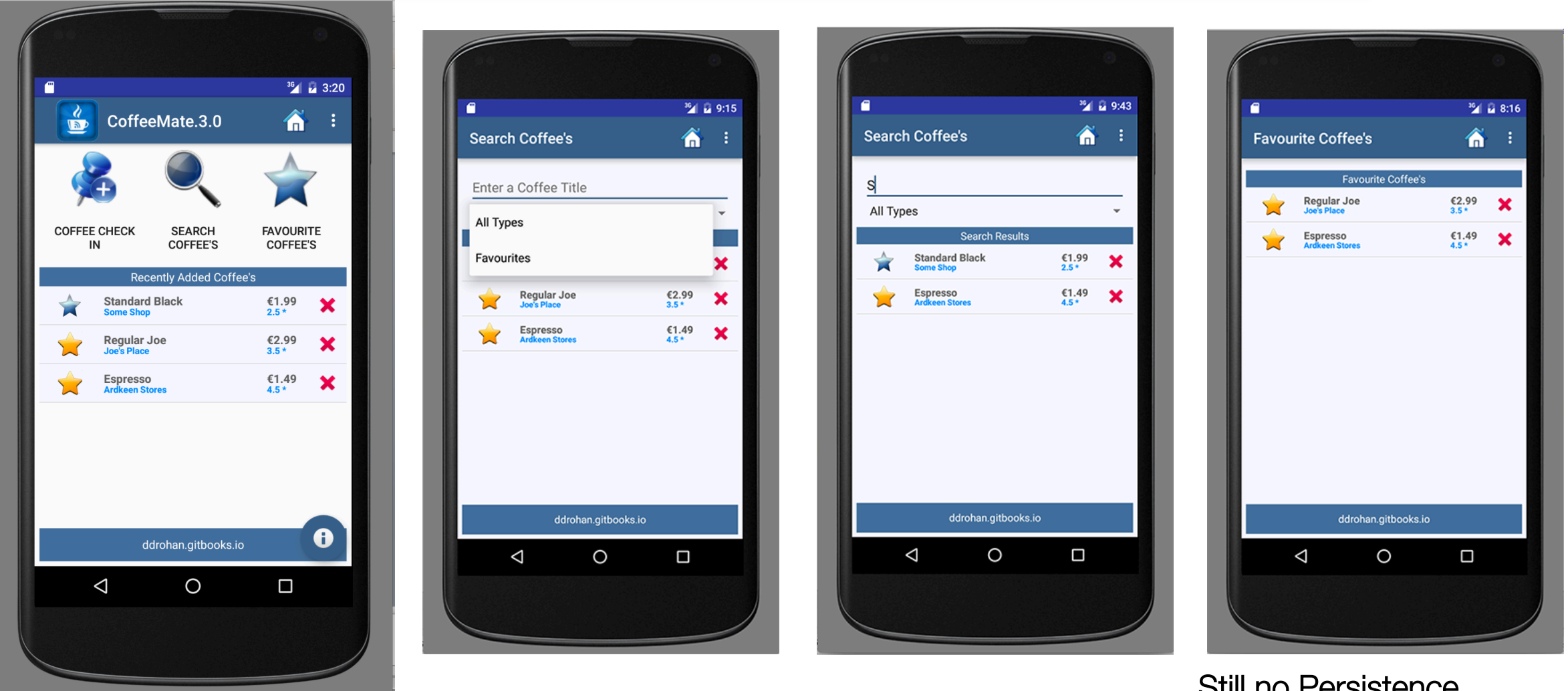

Still no Persistence in this Version

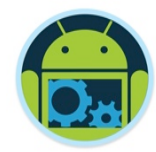

# Questions?